# Budget and Reimbursement Process BRP

# User Manual

North Dakota

Department of Career and Technical Education

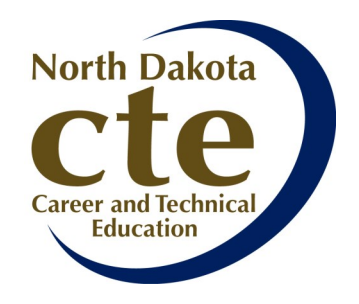

*Rev. February 2015*

# **USERS MANUAL**

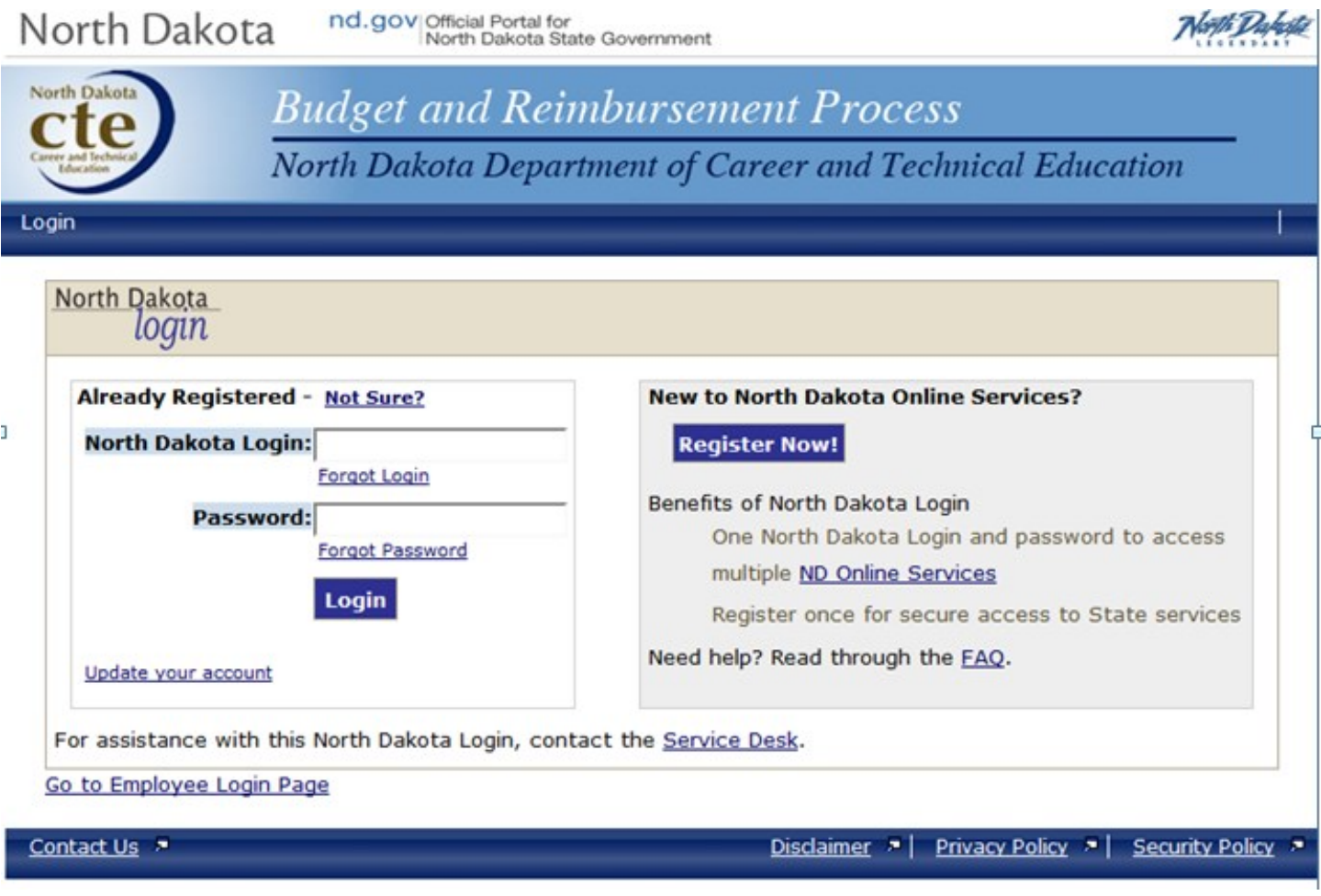

# GETTING STARTED:

Go to<https://apps.nd.gov/cte/brp/>

To enter the CTE BRP System, enter your North Dakota login and password. This is the same login and password used to enter DPI's STARS system or the ESPB system.

Anyone using the BRP System will need to have a ND Login ID. If a potential user of this system does not have one, check on "Register Now" on the right-hand side of the screen.

## This is the Main Menu page. Tasks will be performed from this page as described in this manual.

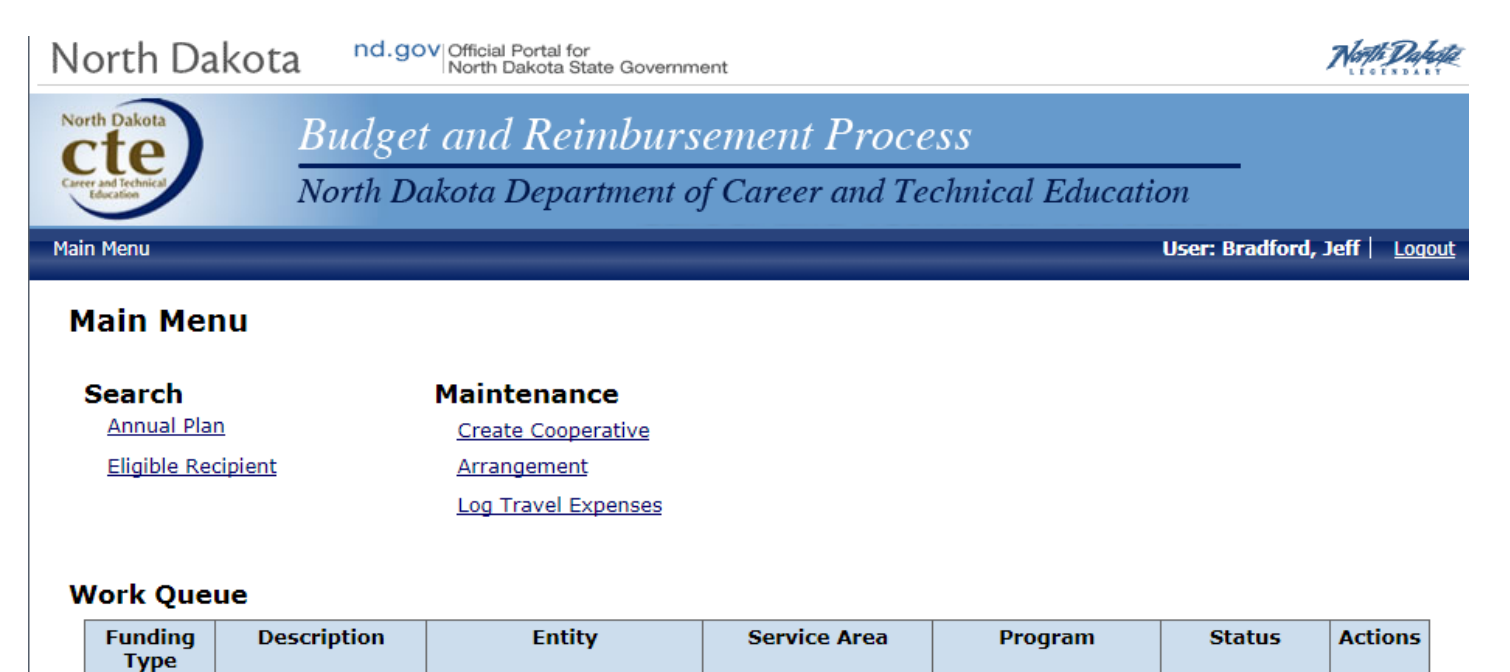

#### MAIN MENU

Search: May search for a specific annual plan or eligible recipient.

Maintenance: May initiate the creation of a cooperative arrangement or log travel expenses.

Work Queue: Shows any existing annual plan/revised budget/reimbursement claim that needs to be reviewed and/or updated. Click "View" to review and update an annual plan/revised budget/reimbursement claim.

#### NEXT STEPS:

- 1. For instructions to assign other school district employees rights to this system, [click here.](#page-3-0)
- 2. For instructions to use your work queue, [click here.](#page-9-0)
- 3. For instructions to search for specific annual plans/revised budgets/reimbursement claims, [click here.](#page-17-0)
- 4. For instructions on completing a Program Evaluation Questionnaire, [click here.](#page-18-0)
- 5. For instructions to create a cooperative arrangement, [click here.](#page-21-0)
- 6. For instructions to log travel expenses, [click here.](#page-26-0)
- 7. For instructions to submit reimbursement claims, [click here.](#page-28-0)

<span id="page-3-0"></span>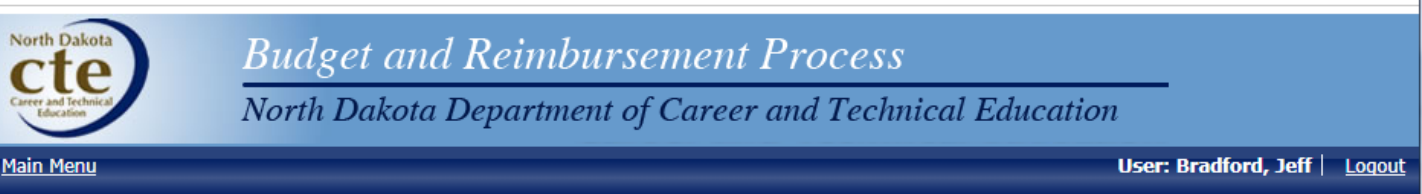

# **Search Recipients**

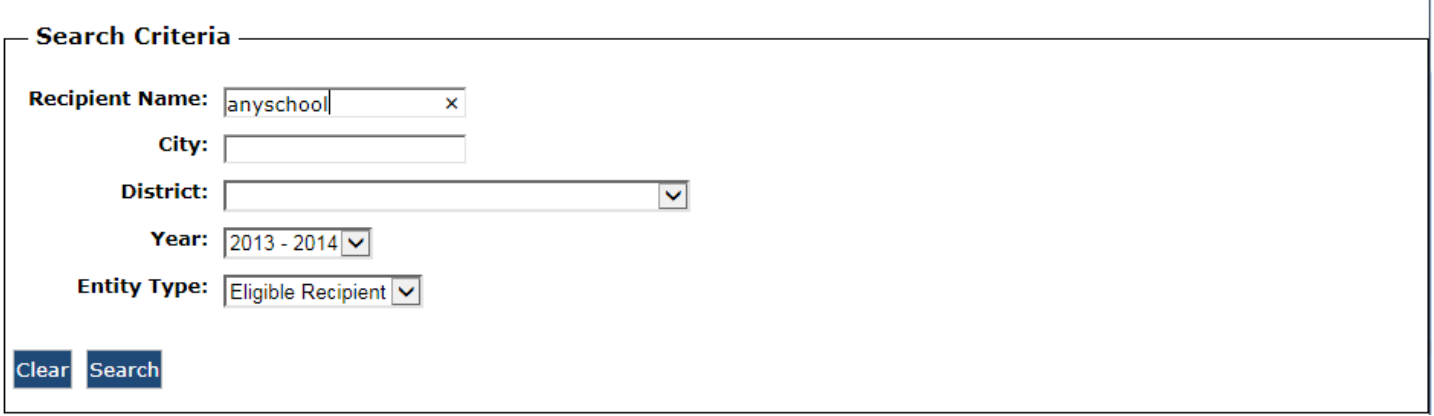

# 1. ASSIGNING RIGHTS TO SCHOOL DISTRICT EMPLOYEES:

You may assign rights in two ways:

- 1. As a Fiscal Agent—this would be the person(s) who compiles/revises/submits information and has full access to the BRP System.
- 2. As a User—this would be other school district employees needing to use the system for specific activities to which you assign them.

To begin assigning rights: Click "Eligible Recipient" on the main menu (which was the previous screen you saw). Change to current year on the screen seen above, choose the entity type\*, and press the "Search" button.

\* State Plans = Eligible Recipient Perkins Plans = Perkins Recipient

# **Search Results**

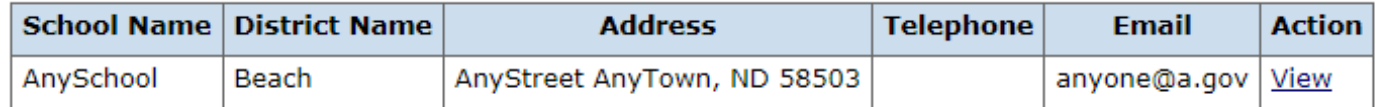

Click "View" to access your school/consortium.

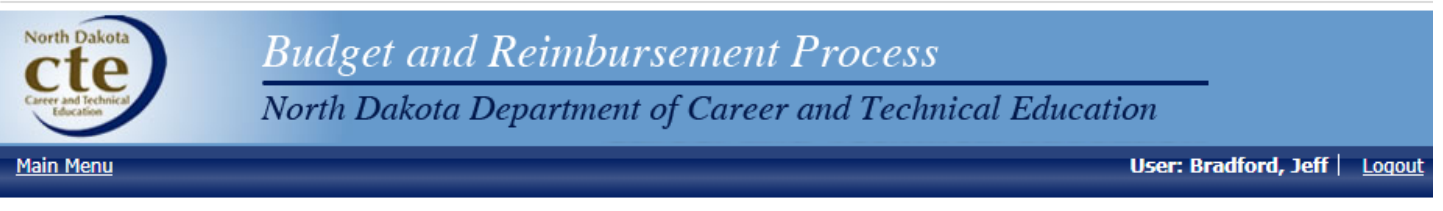

# **View Eligible Recipient**

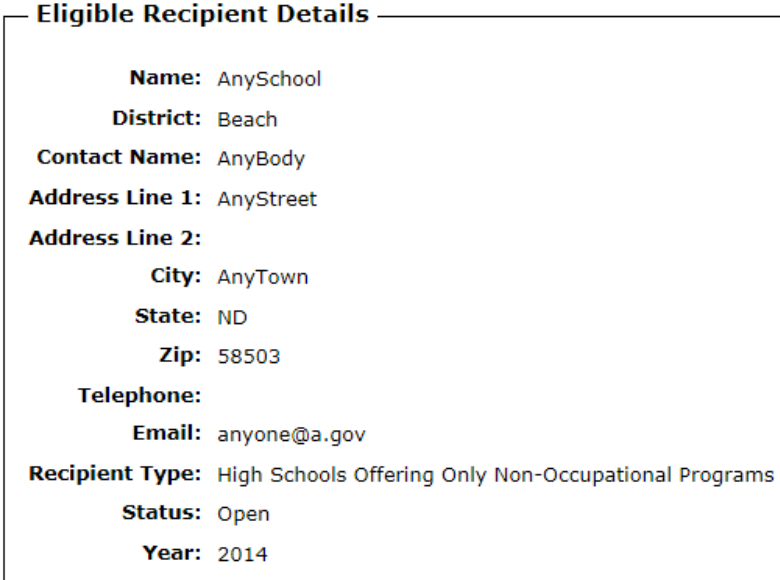

# **Approved Programs**

There are no programs for this entity.

# **Evaluation Questionnaires**

There are no questionnaires for this entity.

# **Fiscal Agents**

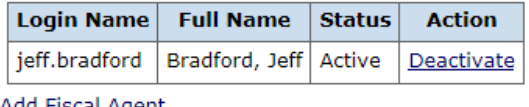

<u>Add Fiscal Agent</u>

Return

TO ADD A FISCAL AGENT:

Go to Fiscal Agents section toward bottom of screen.

Click on "Add Fiscal Agent" in order to assign rights to the person(s) who is responsible for entering and submitting data to CTE.

nd.gov|Official Portal for<br>| North Dakota State Government

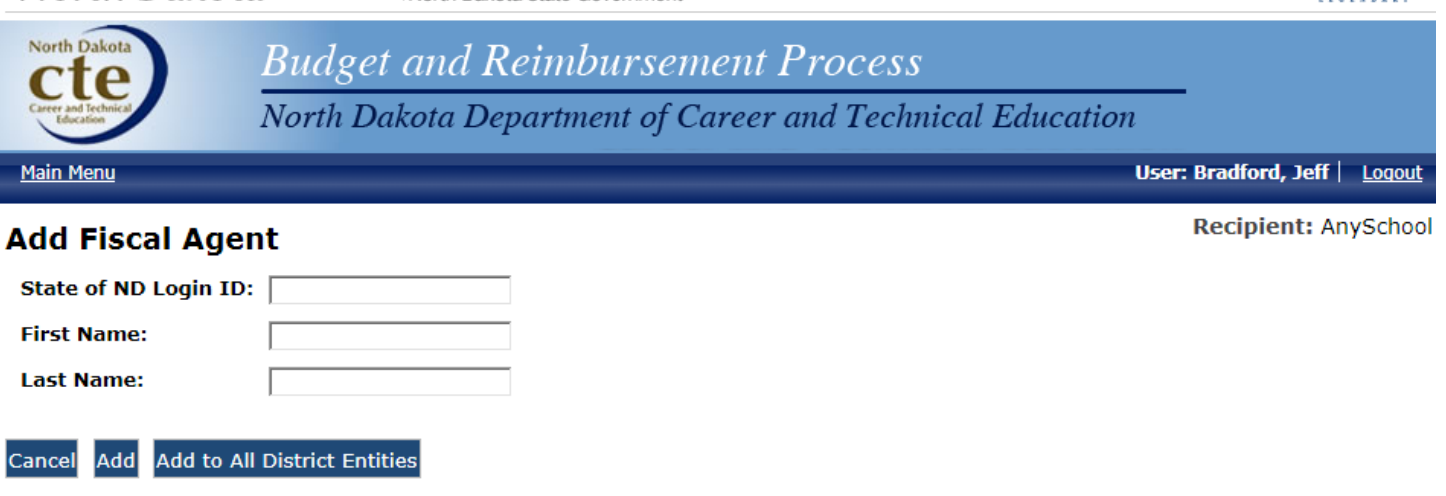

Enter the ND Login ID, First Name, and Last Name of person to be added as a fiscal agent. (You are already identified as a fiscal agent. This would be for any new fiscal agents to be given access to the BRP System.)

Click "Add" to add this person to only the Recipient (or school) you clicked (see upper right corner for this recipient). OR...

Click "Add to All District Entities" to add this person to all entities (schools) in the school district.

Repeat these steps to add an additional fiscal agent(s).

When finished, click "Return" to go back to Search or click "Main Menu."

To deactivate a fiscal agent:

North Dakota

If someone designated as a fiscal agent is no longer employed by the school district or no longer needs to have access to the program, simply click on "Deactivate" next to their name on the Fiscal Agents section of the page.

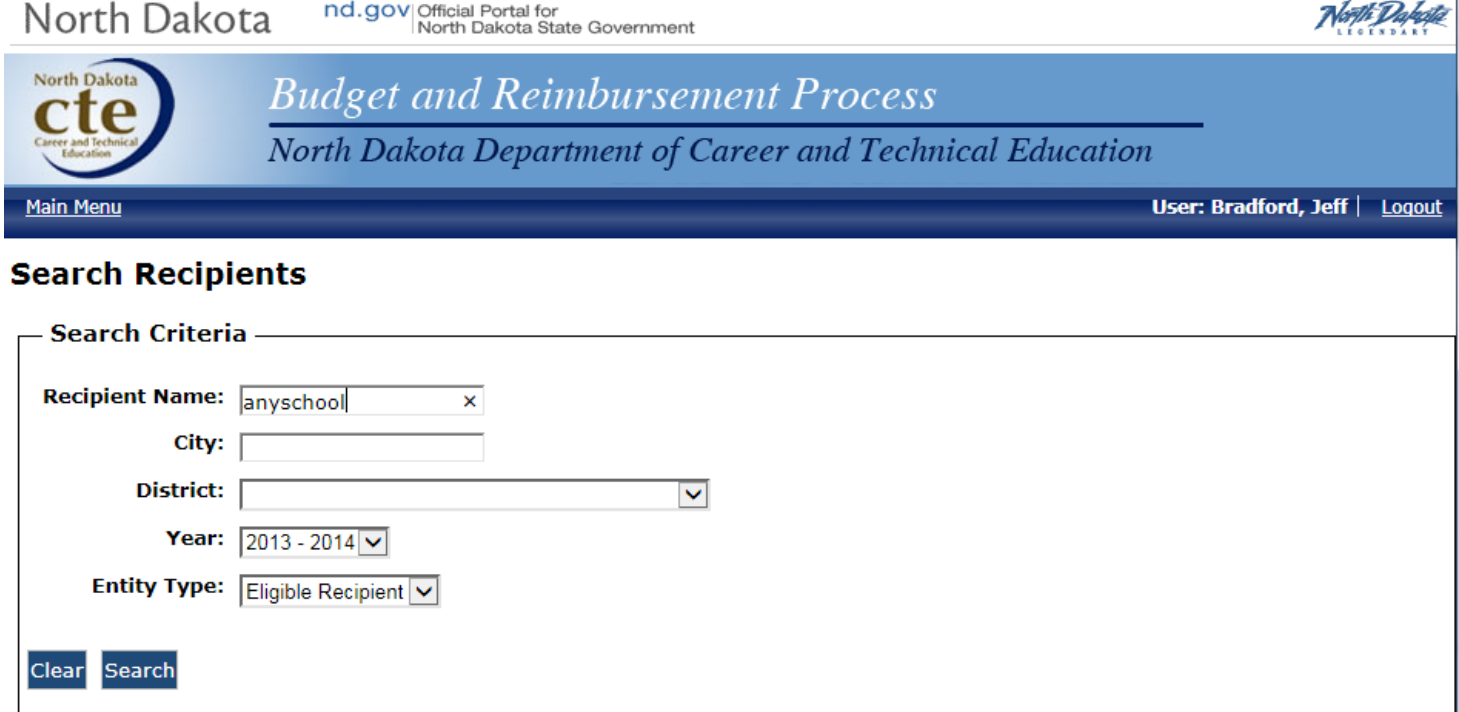

ASSIGNING RIGHTS TO A USER (OTHER SCHOOL DISTRICT TEACHERS/EMPLOYEES):

NOTE: Adding a user will give that person access to view and edit information from their program area (i.e. Agriculture, FACS, etc.). This includes financial information such as salary, benefits, etc.

Change to current year and press the "Search" button.

# **Search Results**

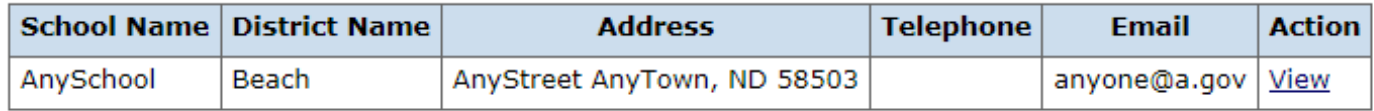

Click "View" to open your school building.

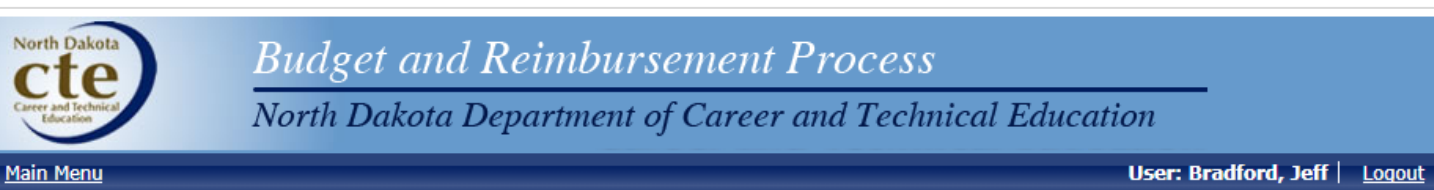

# **View Eligible Recipient**

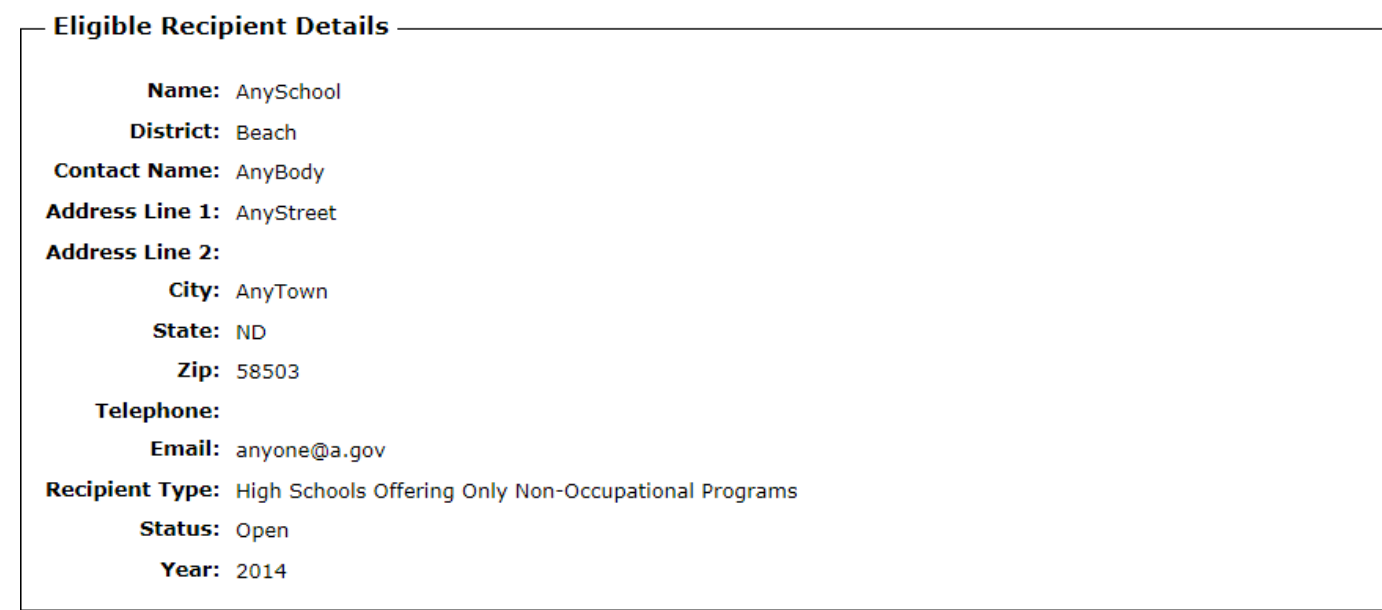

# **Approved Programs**

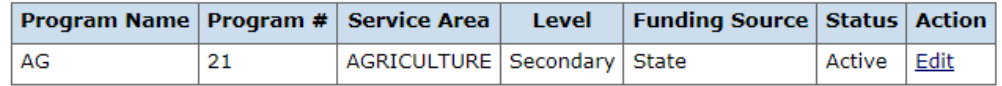

# **Evaluation Questionnaires**

There are no questionnaires for this entity.

# **Fiscal Agents**

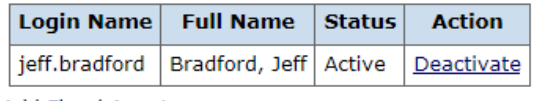

**Add Fiscal Agent** 

# **Return**

TO ADD A USER:

Go to Approved Programs section in the middle of the screen.

Click on "Edit" for the program to which you wish to assign rights to a user.

User: Bradford, Jeff | Logout

**Service Area: AGRICULTURE** 

Recipient: AnySchool

**Program: AG** 

# **Edit School Program**

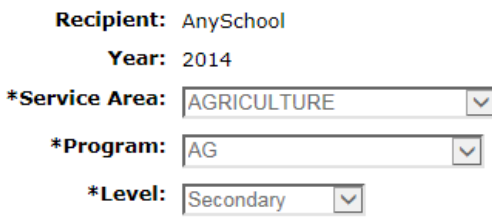

#### **Users**

**Add User** 

## **Return**

Click on "Add User".

Main Menu

# **Add User to Program**

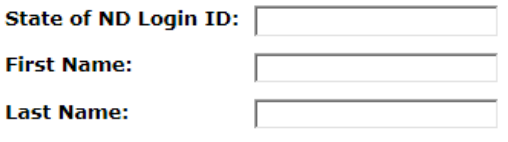

#### Add Cancel

Enter ND Login ID, First Name, and Last Name of user.

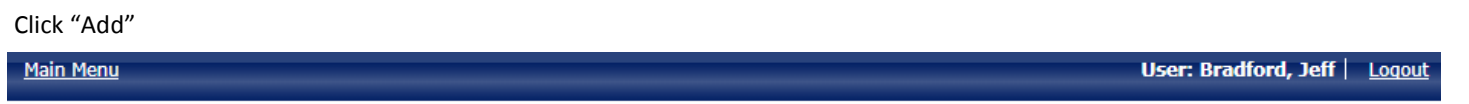

# **Edit School Program**

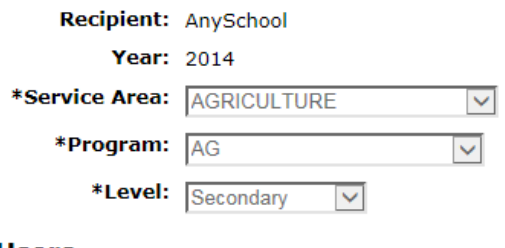

#### **Users**

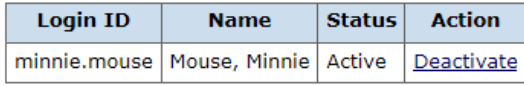

#### **Add User**

#### **Return**

Click "Add User" to continue adding users to this particular program and repeat previous steps to add a user.

Click "Return" in order to go back and add user(s) for different programs.

To deactivate a user: If someone designated as a user is no longer employed by the school district or no longer needs to have access to the program, simply click on "Deactivate" next to their name on the User section of the page.

# <span id="page-9-0"></span>Search

**Maintenance** 

**Annual Plan** Eligible Recipient

Create Cooperative Arrangement Log Travel Expenses

#### **Work Queue**

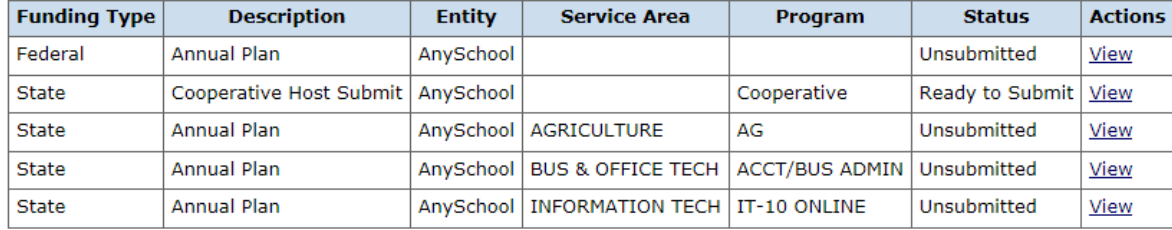

#### 2. USING THE WORK QUEUE :

This is where anything CTE has sent you will appear. Anything in the Work Queue requires action on your part.

- 1. To work on a State Annual Plan, Click "View" on an Annual Plan. [Click here for additional instructions.](#page-10-0)
- 2. To work on a federal Carl Perkins Annual Plan, Click "View" on an Annual Plan. [Click here for additional instructions.](#page-12-0)
- 3. To utilize the Search function on the Main Menu, [click here for additional instructions.](#page-17-0)
- 4. To work on Evaluations, click "View" on the Evaluation in the Work Queue. [Click here for additional instructions.](#page-18-0)
- 5. Cooperative Agreements
	- To work on Cooperative Arrangements as the Host School, click "View". [Click here for additional instructions.](#page-21-0)
	- To work on Cooperative Arrangements as the Receiving School, click "View". [Click here for additional instruc](#page-25-0)[tions.](#page-25-0)
- 6. To Log Travel Expenses, click on "Log Travel Expenses" from the Maintenance section of the Main Menu. Click here [for additional instructions.](#page-26-0)

#### MISCELLANEOUS NOTES:

CTE will not send plans (state or Perkins) back to you. You will have the ability to check the status of any plan by going to Search in the Main Menu and locating the plan you wish to view.

Once you have submitted a plan, you will have to contact either your Technical Assistant or the CTE Fiscal Administrator and have the plan sent back to you if you need to make further changes.

# <span id="page-10-0"></span>2014 Annual Plan

Memo: Edit

Recipient: AnySchool Service Area: BUS & OFFICE TECH Program: ACCT/BUS ADMIN **Funding Source: State** 

### **Instructors / Activities**

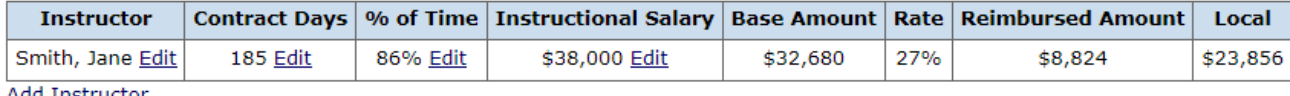

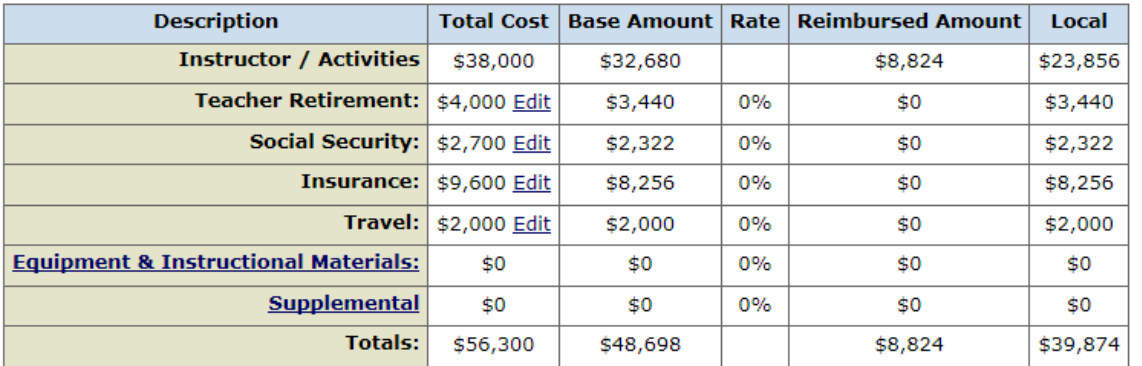

#### 1. WORK QUEUE—REVIEW AND EDIT STATE ANNUAL PLAN/REVISED BUDGET:

For each program area, review the plan to verify and/or edit the following information:\*

- The names of all instructors assigned to this program. (Names should be listed as Last Name, First Name. If a name does not appear as Last Name, First Name—please edit it to show in this fashion.)
	- If an instructor has left your school and been replaced with someone else, "Edit" that instructor by inserting the information for the new instructor. If you have added an additional instructor, click on "Add Instructor" to insert the needed information.
- The number of contract days for each instructor.
- The Extended Contracts, CTSO Salaries, etc. for instructors. (If you need to add these types of items to the plan, click on "Add Instructor")
- The percent of time for each instructor. (This is calculated by taking the number of class periods allowed for planning, instruction and the supervision of students in occupational experience programs and divide this by the total number of class periods. It is not to include other assignments such as supervising study halls and teaching non-CTE courses.) [Click here](http://www.nd.gov/cte/forms/docs/SalaryPercentofTimeTable.pdf) to access a chart that has the percentage of time already calculated for you.
	- *For the revised budget process, you must upload a copy of your master teaching schedule. This is done by clicking on the "Upload Document" link in the Documentation section toward the bottom of the revised budget. Once you access the "Upload Document" screen, please enter "School Name Master Schedule" in the File Comment box, then click Browse to locate the master schedule file, and finally, click "Upload."*
- The total amount of the instructor's contracted salary. Extra-duty pay for non-CTE activities such as coaching or tech coordinating should not be included.
- A total for the amount of Teachers Retirement, Social Security, and Insurance that the district contributes for all instructors listed above.
- The amount of travel funds requested. This total should include mileage, meals, registration fees, and lodging. ([Click here](http://www.nd.gov/cte/forms/docs/TravelPerDiemGuide.pdf) to access CTE Reimbursable Travel and Per Diem Guide.)
- The amount of funds requested for equipment and instructional materials. Funding requests for these areas must be support-ed with a request for Equipment & Instructional Materials form.\*\* [Click here](#page-13-0) to access instructions.

# 2014 Annual Plan

Memo: Edit

Recipient: AnySchool Service Area: BUS & OFFICE TECH Program: ACCT/BUS ADMIN **Funding Source: State** 

#### **Instructors / Activities**

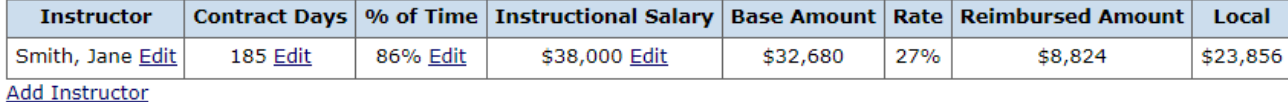

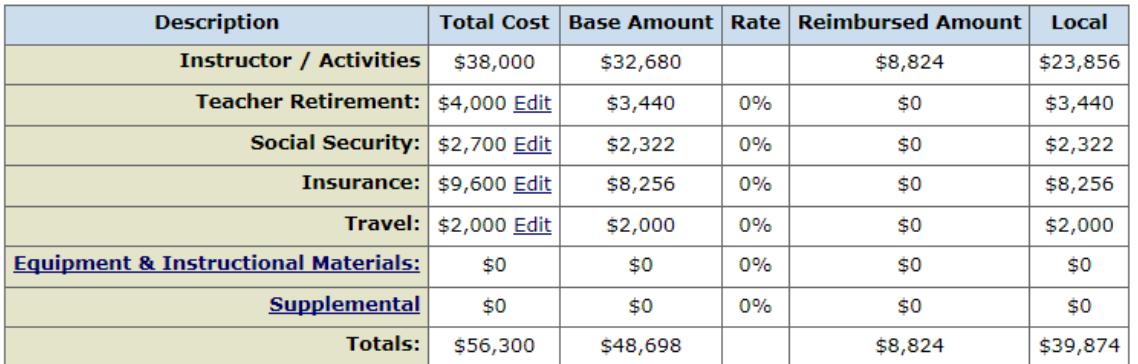

#### **Authorized Signature**

I certify that the information submitted is factual, complete and can be substantiated with invoices on file in the clerk or business manager's office in this district/institution.

\*Name: \*Date:

#### Return History **Submit**

\*Required

1. WORK QUEUE—REVIEW AND EDIT STATE ANNUAL PLAN (continued):

Memo Section (found at top left of screen)—Click "Edit" to convey any additional information you wish to submit to CTE.

**Once all areas of the form have been reviewed and updated, go to Authorized Signature section, and key in your name and select the date from the pop up calendar. Click on "Submit" to submit to CTE. On the next screen, click "Submit to CTE" to finalize submission or click on "Return" to go back to the previous screen. Click "Main Menu" at top left of screen to return to Work Queue. At this point, if you are finished with your work session, log out by clicking on "Log Out" in the upper right hand corner of the screen. If you are not finished with your work session, click on the next item you wish to work on.**

*\*NOTE: Information is saved automatically. You can back out of this screen at any time. Click "Main Menu" at top left of screen to return to Work Queue. Just go back to your Work Queue to click on the plan and continue working on it or submit it.*

*\*\*NOTE: Not all CTE programs are eligible for funds for Equipment & Instructional Materials or Supplemental. Only Career & Technology Centers, middle school Technology & Engineering Education Programs, Emerging Technology Consortiums, and other author*ized entities have the ability to request these funds. If you are one of these entities, *[click here](#page-13-0)* for instructions to edit the Equipment *& Instructional Materials section. [Click here](#page-15-0) for instructions to edit the Supplemental section.*

<span id="page-12-0"></span>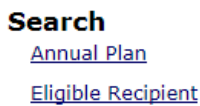

#### **Maintenance**

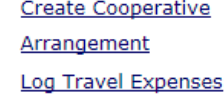

# **Work Queue**

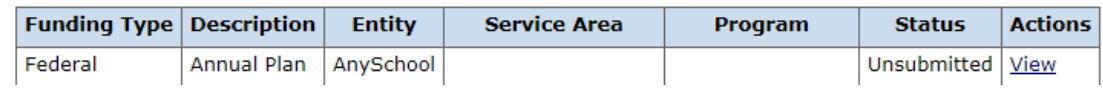

2. WORK QUEUE—REVIEW AND EDIT PERKINS ANNUAL PLAN/REVISED BUDGET:

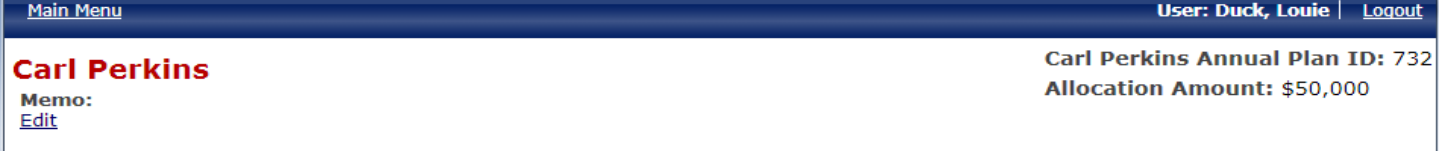

# **Consortium: AnySchool**

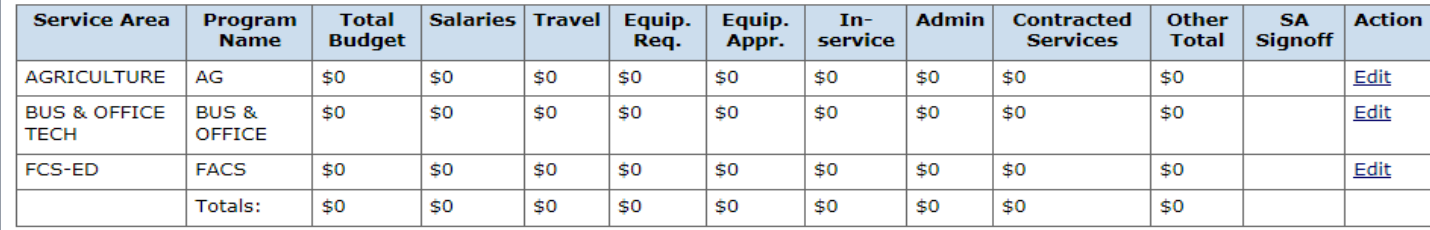

Identify the new allocation (located in upper right hand corner of the screen) and make any necessary changes to any of the service areas by clicking on "Edit".

#### Main Menu

# **Carl Perkins Annual Plan**

Total Allocation: \$50,000

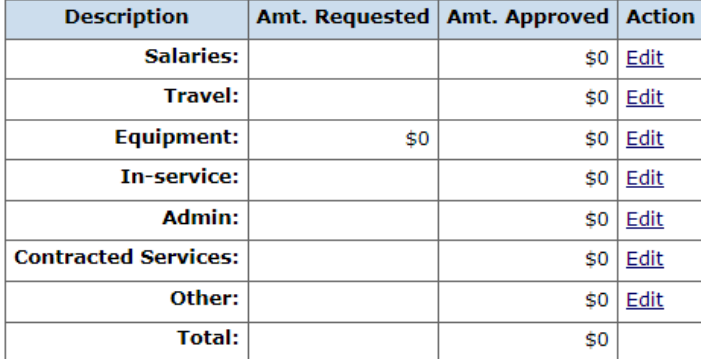

#### **Return**

Make any changes or updates to individual line items by clicking on "Edit" and changing the dollar amount.

Any money allocated to salary will require that instructor names be keyed in. Simply type all names in the same box, and separate them by commas.

Changes to Equipment amounts will require that a form to have the equipment approved be completed. [Click here](#page-13-0) for instructions to complete an Equipment form.

User: Duck, Louie | Logout

Consortium: AnySchool Service Area: AGRICULTURE **Program: AG** 

#### User: Duck, Louie | Logout

**Service Area: AGRICULTURE** 

Recipient: AnySchool

**Program: AG** 

# <span id="page-13-0"></span>**Annual Plan: Equipment/Instructional Materials**

**Estimated Equipment Expenses: \$0** CTE Approved: \$0 **Actual Spent: \$0 Reimbursed Amount: \$0** Rate: 0.00 % Local: \$0 Total Purchases: \$0 Show in Grid View

#### **Add Equipment**

Return

Click on "Add Equipment" to access the form to request equipment approval.

[Click here](http://www.nd.gov/cte/forms/docs/EquipmentGuide.pdf) to access the CTE Equipment and Instructional Materials Guide, which outlines CTE policies and procedures for requesting/purchasing equipment.

# User: Duck, Louie | Logout Main Menu **Annual Plan: Add Equipment and Instructional Materials Requested Items Description:** HP Computers Quantity:  $\boxed{12}$ Unit Cost:  $\boxed{600}$ × Perkins LEA Recipient: AnySchool ▽

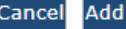

Key in the equipment description, the quantity you wish to purchase, and the cost per unit.

Click on the drop down for "Perkins LEA Recipient" to select the school where the equipment will be located.

Click "Add" to submit the equipment request. NOTE: Each piece of equipment requested will have to be approved by CTE before purchasing.

**Details** 

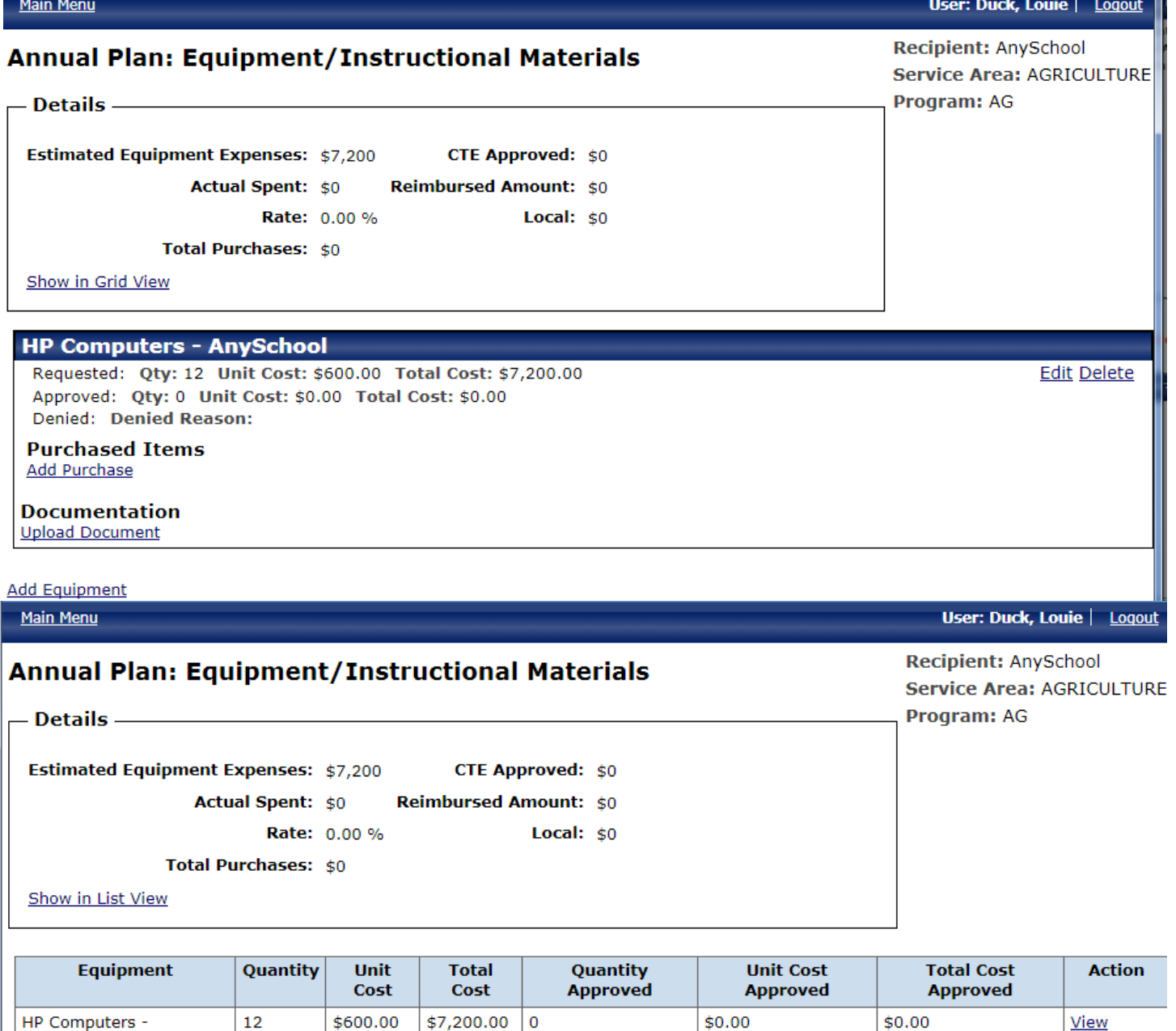

AnySchool **Add Equipment** 

As you request pieces of equipment, it can be viewed in two formats—List View or Grid View.

As each piece of equipment is keyed, it will appear on the screen after "Add" has been clicked. Continue clicking on "Add Equipment" at the bottom of the screen to request additional pieces of equipment.

Delete

NOTE: DO NOT click on "Add Purchase" or "Upload Document" at this time. These buttons can not be used until the piece of equipment has been approved and you have made the purchase.

When finished requesting equipment, click "Return" to go back to the Perkins Annual Plan.

Consortium: AnySchool

# <span id="page-15-0"></span>**Add Other**

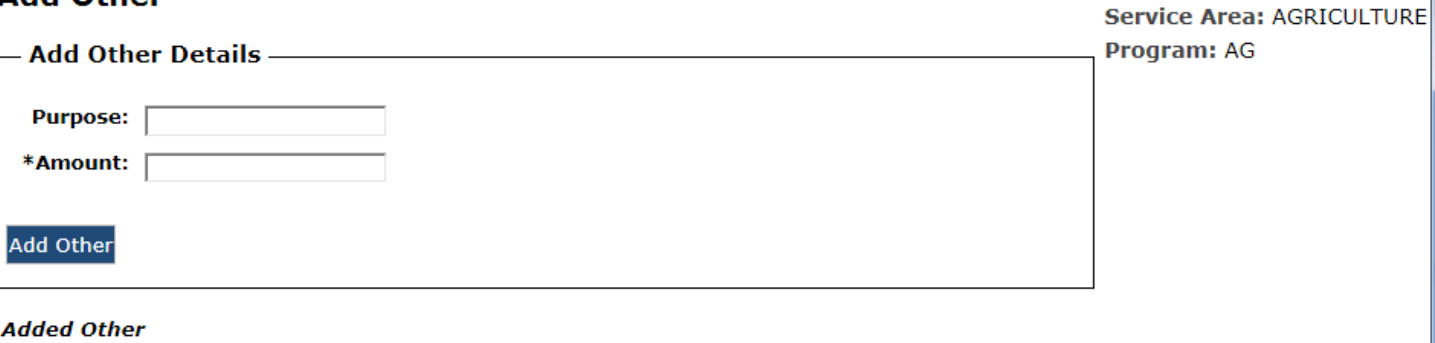

Type of Expense Service Areas Purpose Amount Action

### Return

Key in purpose and amount for Other type items on which you wish to expend Perkins dollars.

Click "Add Other"

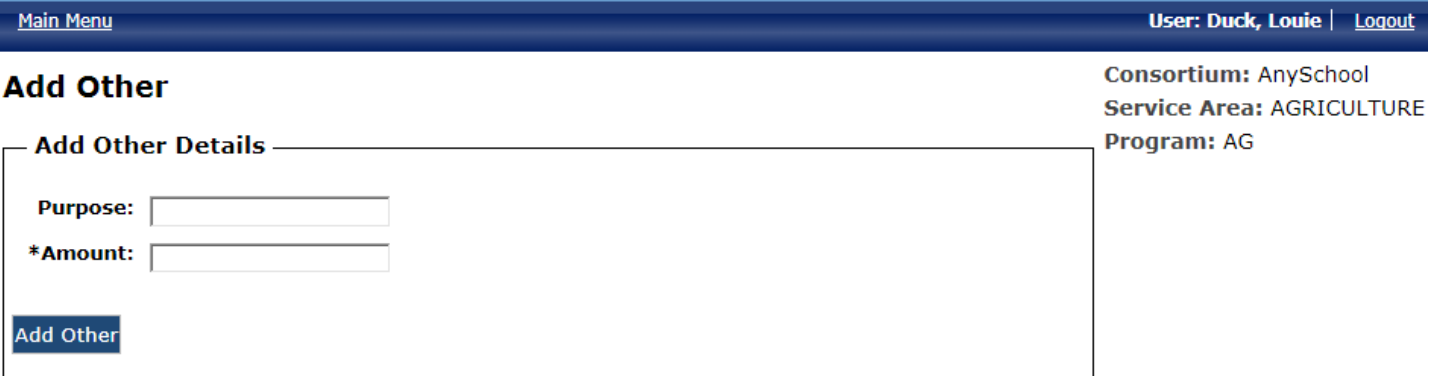

#### **Added Other**

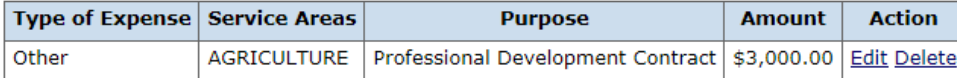

Return

Once you have clicked "Add Other", the item will be added to the table seen above.

You can edit or delete Other items that you have requested.

Click "Return" to return to the main page of the Perkins Annual Plan.

# **Carl Perkins**

Memo: Edit

**Carl Perkins Annual Plan ID: 732 Allocation Amount: \$50,000** 

# **Consortium: AnySchool**

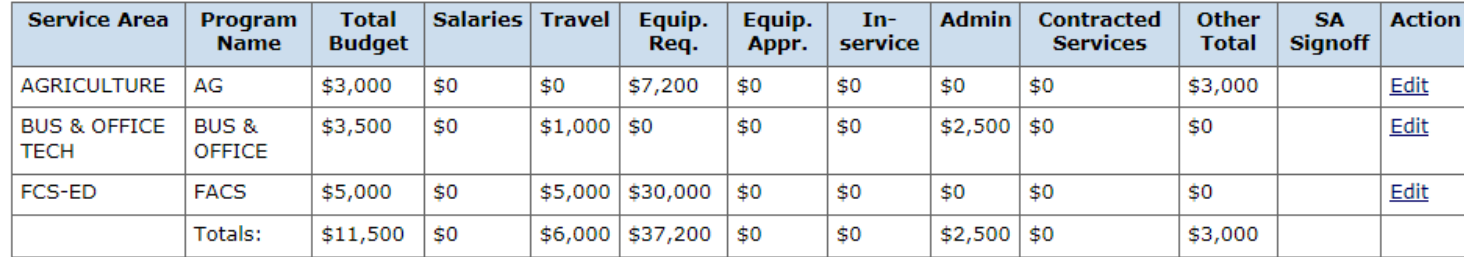

#### **Add Program**

#### **Authorized Signature**

I certify that the information submitted is factual, complete and can be substantiated with invoices on file in the clerk or business manager's office in this district/institution.

 $*$ Name:  $|$ 

 $*$ Date:  $\lceil$ 

### Return History Submit

Once all areas of the form have been reviewed and updated, go to Authorized Signature section, and key in your name and select the date from the pop up calendar. Click on "Submit" to submit to CTE.

On the next screen, click "Submit to CTE" to finalize submission or click on "Return" to go back to the previous screen.

Click "Main Menu" at top left of screen to return to Work Queue.

REMINDER: CTE will not send plans (state or Perkins) back to you. You will have the ability to check the status of any plan by going to Search in the Main Menu and locating the plan you wish to view.

Once you have submitted a plan, you will have to contact either your Technical Assistant or the CTE Fiscal Administrator and have the plan sent back to you if you need to make further changes.

<span id="page-17-0"></span>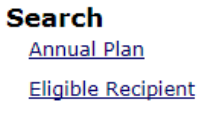

**Maintenance Create Cooperative** Arrangement **Log Travel Expenses** 

#### 3. SEARCH:

The Search Annual Plan function can be used to locate a specific annual plan/revised budget for your school district. This can be used to check the current status of a plan or to view actions that have been taken.

Once you have searched for something, you can only take action if the item is in your Work Queue. Once the item leaves your Work Queue, you cannot take action on anything you search for.

Click "Annual Plan".

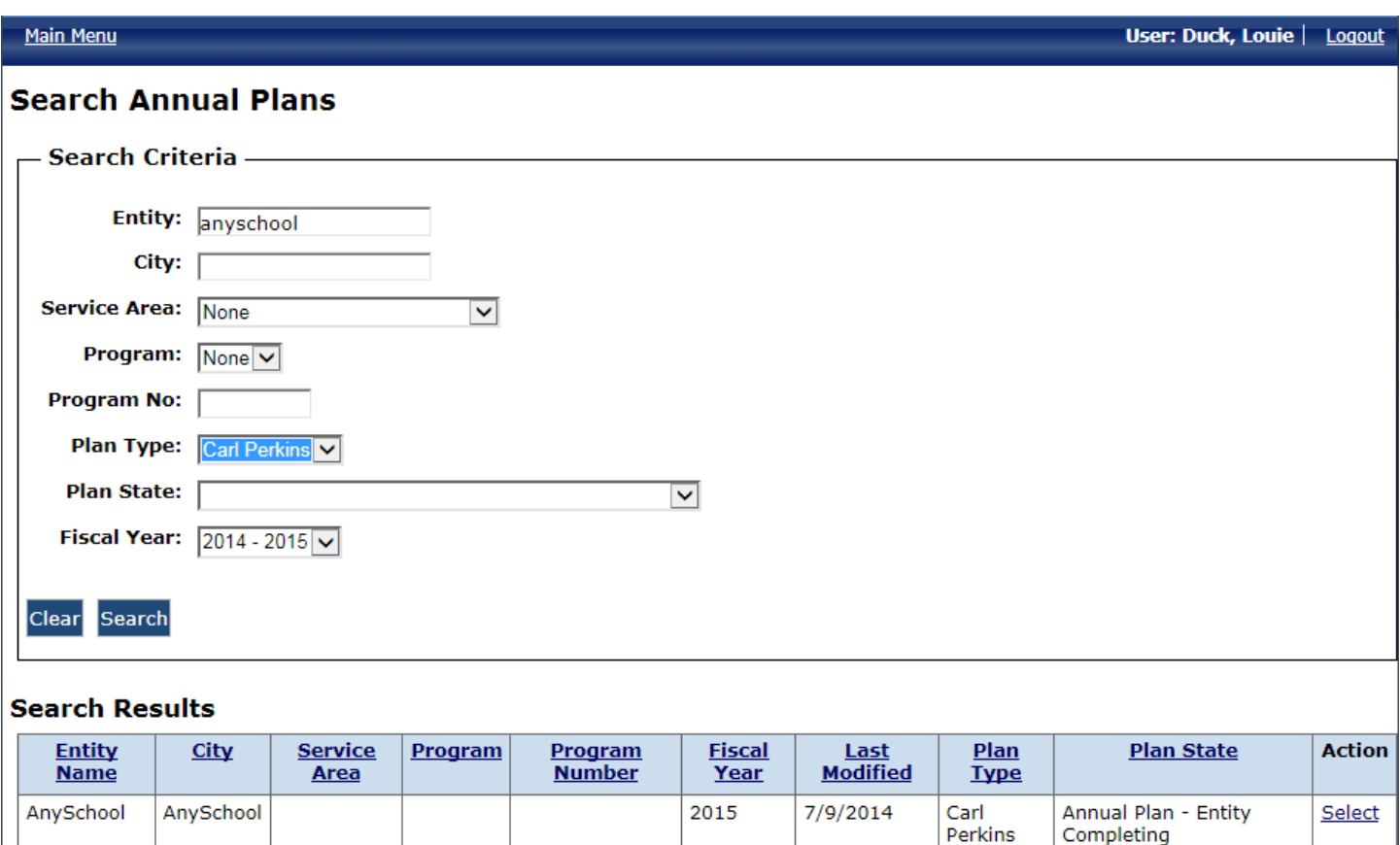

Select the desired Fiscal Year from the drop down menu. Press "Search".

This will show all of the plans for that fiscal year from your school district.

The search can be refined by using the other criteria to locate a specific school, program, or plan type (state or federal).

<span id="page-18-0"></span>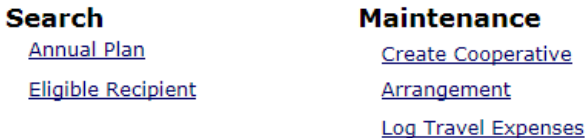

# **Work Queue**

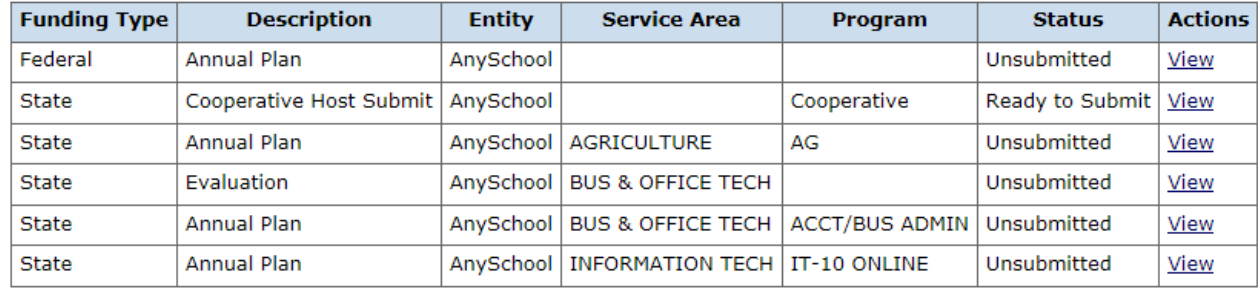

#### 4. EVALUATION QUESTIONNAIRES

If your school needs to complete evaluation questionnaires, they will appear in the administrator's work queue.

DO NOT Click "View" next to an evaluation questionnaire unless you, the administrator, are going to complete it. If you wish to have an instructor complete the questionnaire, you will need to search for it and then assign it to the instructor by clicking on "Eligible Recipient" at the top of this screen.

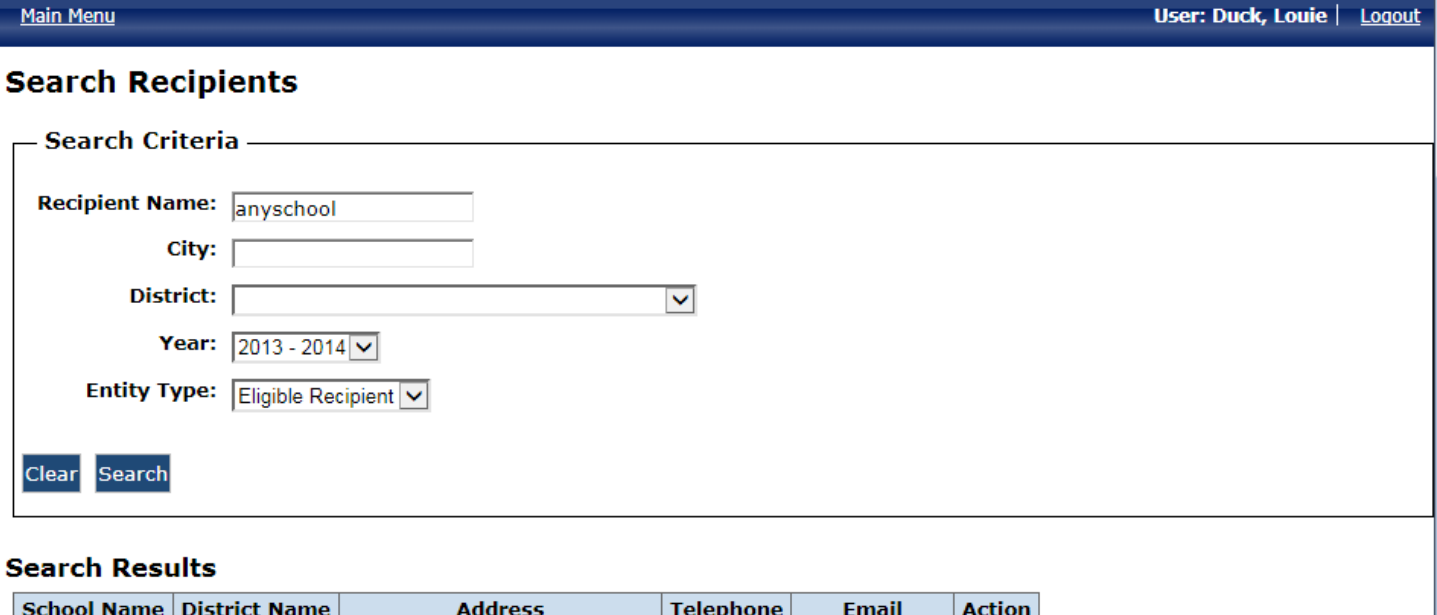

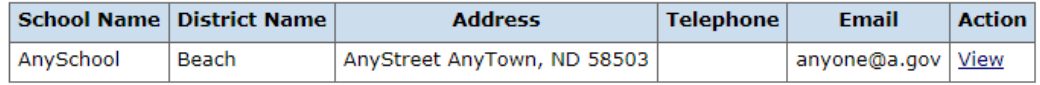

#### Return

After clicking on "Eligible Recipient," search for the appropriate school, and when it appears in Search Results, click "View."

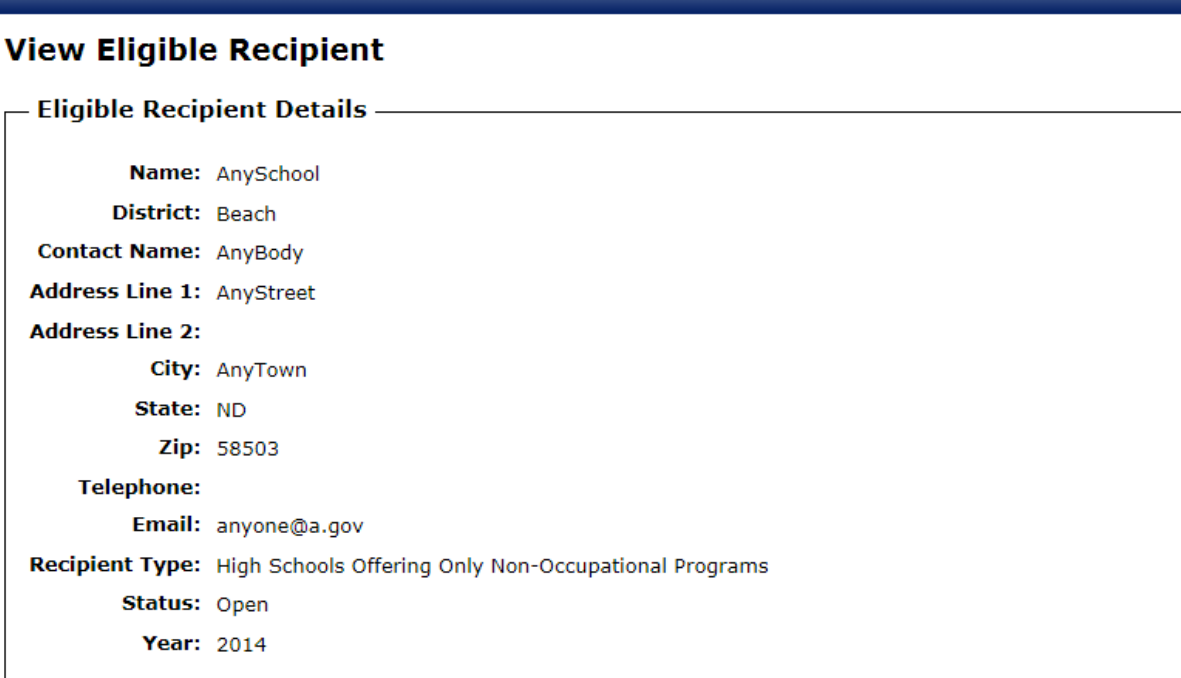

# **Approved Programs**

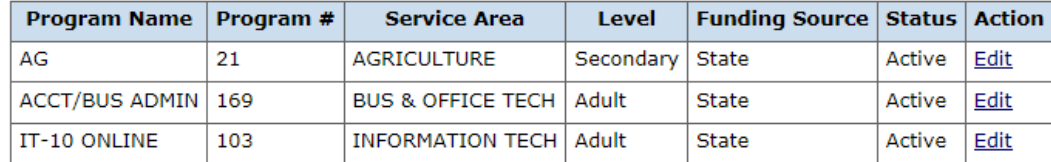

# **Evaluation Questionnaires**

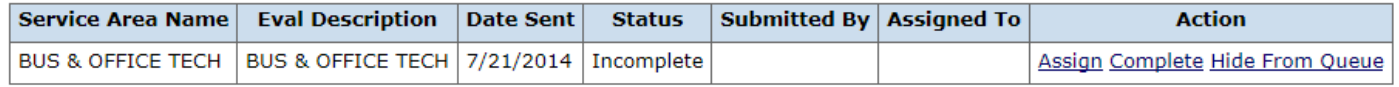

Any questionnaires assigned to your school district will appear in the Evaluation Questionnaires section. As the administrator, you can either assign the questionnaire to an instructor, complete it yourself, or hide it from your queue. In most cases, you will assign it to an instructor to complete.

#### Main Menu

# **Assign User to Survey**

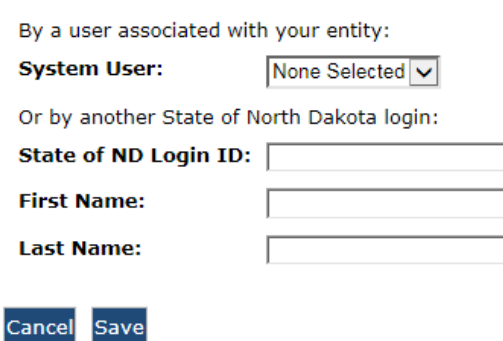

User: Duck, Louie | Logout

Recipient: AnySchool **Evaluation Name: BUS & OFFICE TECH** 

To assign to an instructor, check the drop down menu labeled System User to select the instructor. If the name doesn't appear, then enter their ND Login ID and name below and click "Save."

# **Service Area: BUS & OFFICE TECH**

#### **Standard: 1 - Instructional Planning and Organization**

#### S=Strength M=Meets Expectations I=Improvement Opportunity **NA=Not Applicable**

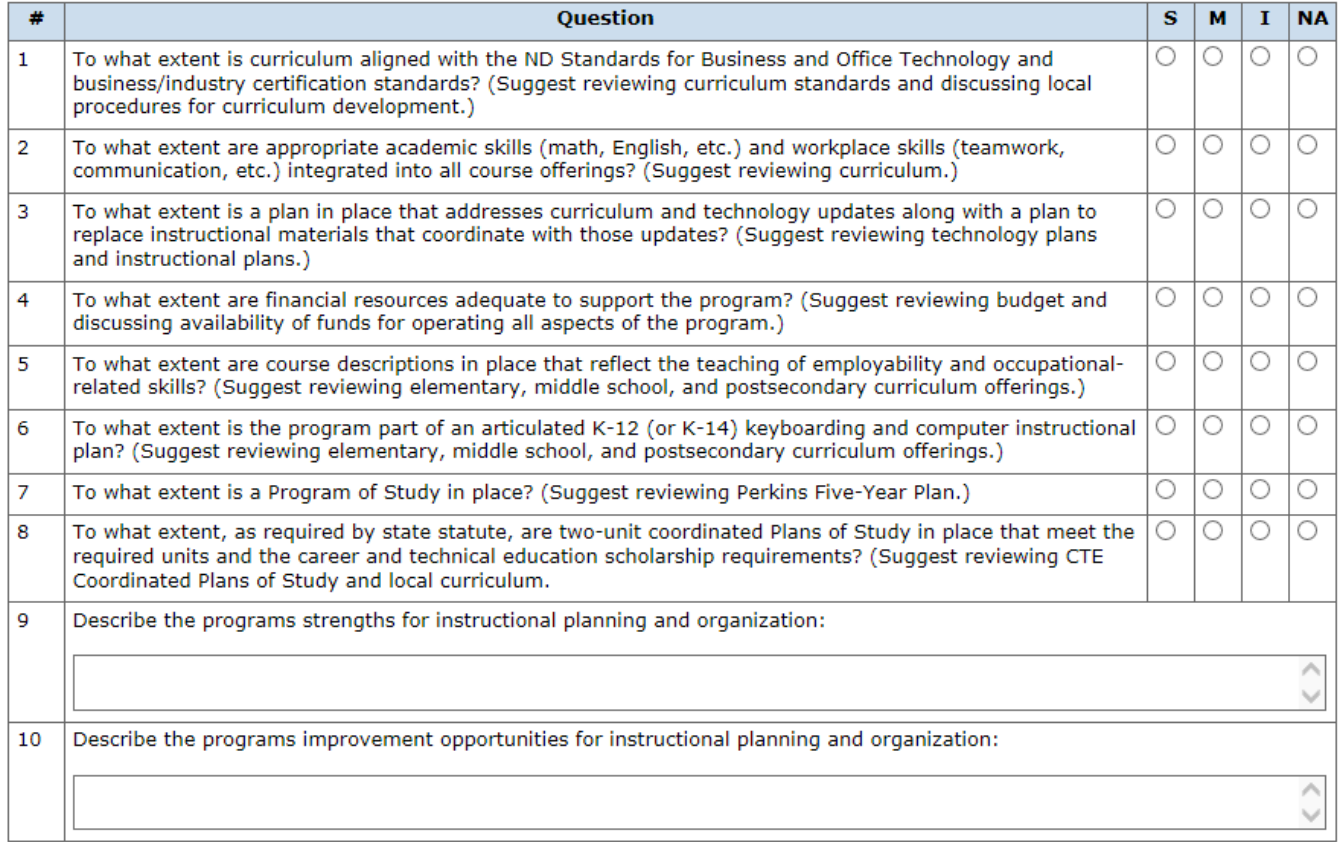

Note: Selecting Next will save progress. Return to Main Menu Previous Next

Once the questionnaire has been assigned to an instructor, it appears in their work queue. The instructor will click "View" to open the questionnaire and begin answering the questions.

The first of 12 standards will appear for the instructor to address. As the questions for each standard are completed, click "Next" to save that standard and go to the next. For each standard, all questions must be answered before the instructor is allowed to advance to the next standard. If you wish to go back to a previous standard, click "Previous," and if you wish to exit and finish at another time, click "Return to Main Menu."

After completing the 12th standard, clicking "Next" will take you to a summary screen and that will allow you to review the entire questionnaire. If you wish to print a copy for your records, press "Control P." When you are finished reviewing, scroll to the bottom, and click "Submit to CTE."

At this point, the evaluation questionnaire will no longer appear in the instructor's work queue, but it will remain in the administrator's work queue unless he/she click "Hide From Queue" from the Eligible Recipient screen.

User: Duck, Louie | Logout

# <span id="page-21-0"></span>**Main Menu**

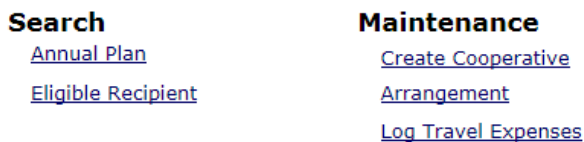

#### 5. CREATING COOPERATIVE ARRANGEMENTS:

For the complete Cooperative Arrangements Procedures Guide, please [click here.](http://www.nd.gov/cte/forms/docs/CoopAgreementsGuide.pdf)

For cooperative arrangements, this system has a two-part process. The instructions for the sending school begin here. To move to the instructions for the receiving school, [click here.](#page-25-0)

Click on "Create Cooperative Arrangement" under the Maintenance menu.

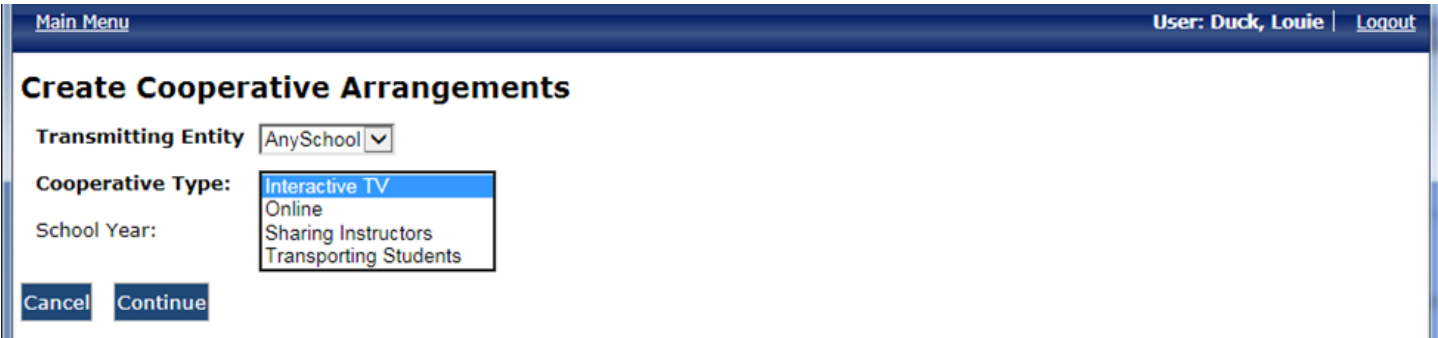

Select the Transmitting Entity (sending/host school) from the drop down menu.

Select the Cooperative Type from the drop down menu.

Click on "Continue".

# Main Menu

# **Create ITV Cooperative Arrangements**

Transmitting School: AnySchool

# **Programs**

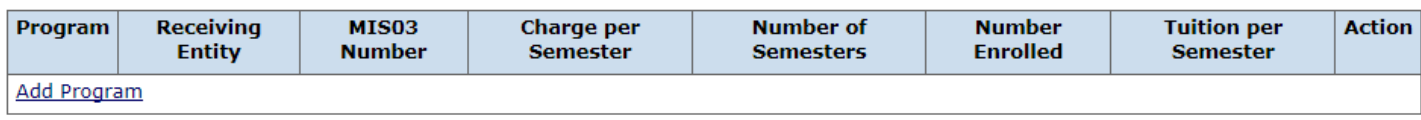

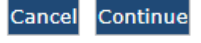

Click on "Add Program".

#### **Create ITV Cooperative Arrangements**

**Transmitting School: AnySchool** 

#### **Programs**

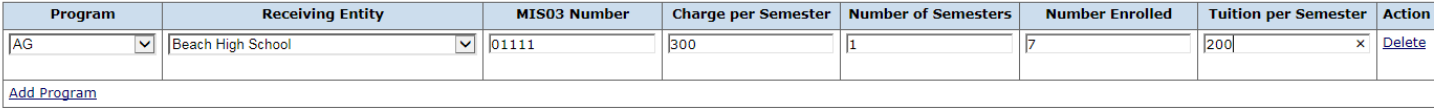

Cancel Continue

- Select the appropriate program from the drop down menu.
- Select the receiving entity from the drop down menu.
- Key in the appropriate MIS03 course code number (when applicable).
- Key in the Charge Per Semester, Number of Semesters, Number Enrolled, and Tuition Per Semester (when applicable).

Click "Add Program" to add additional classes or additional receiving entities.

Click "Continue".

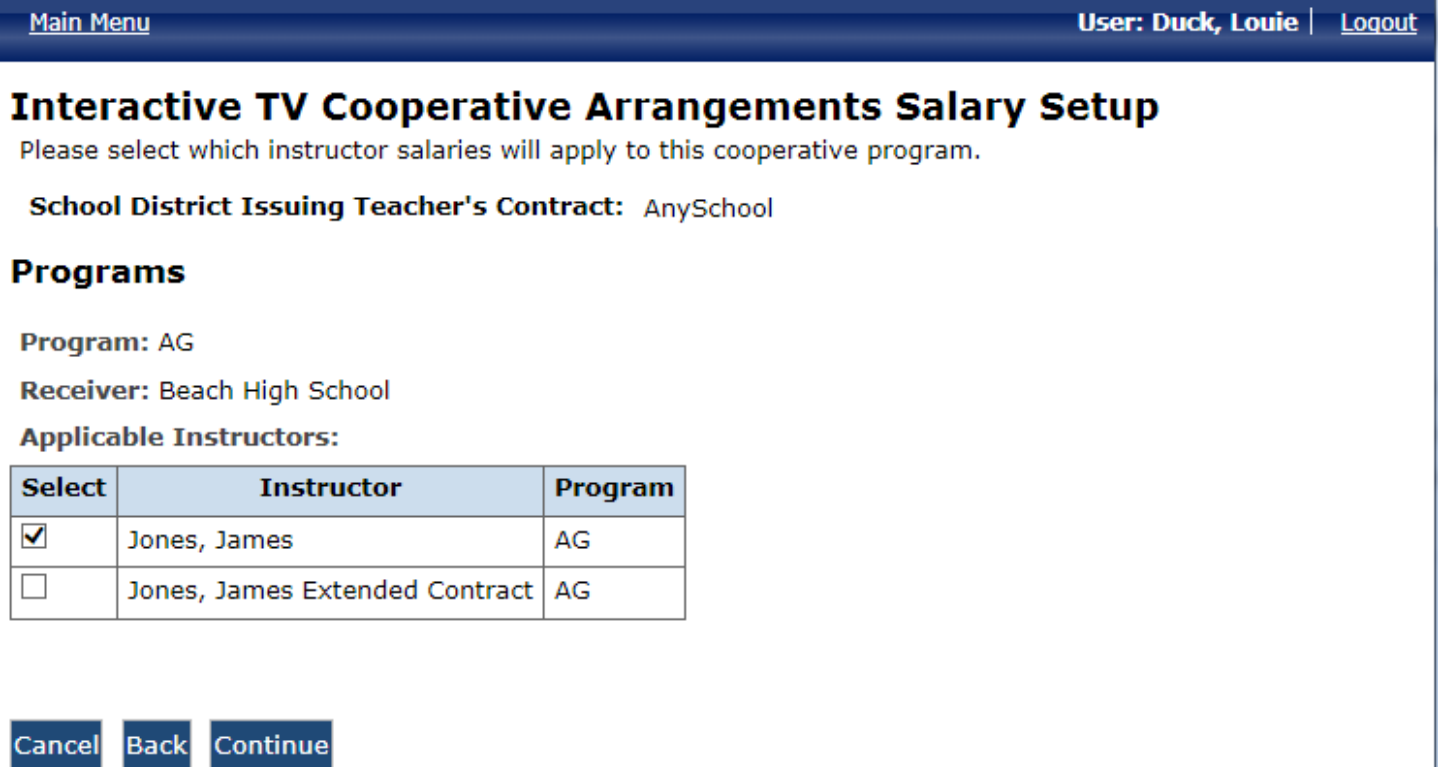

Click on the appropriate check box to choose the instructor for each class created on previous screen.

Click "Continue".

# **Interactive TV Cooperative Arrangements**

School District Issuing Teacher's Contract: AnySchool

# **Programs**

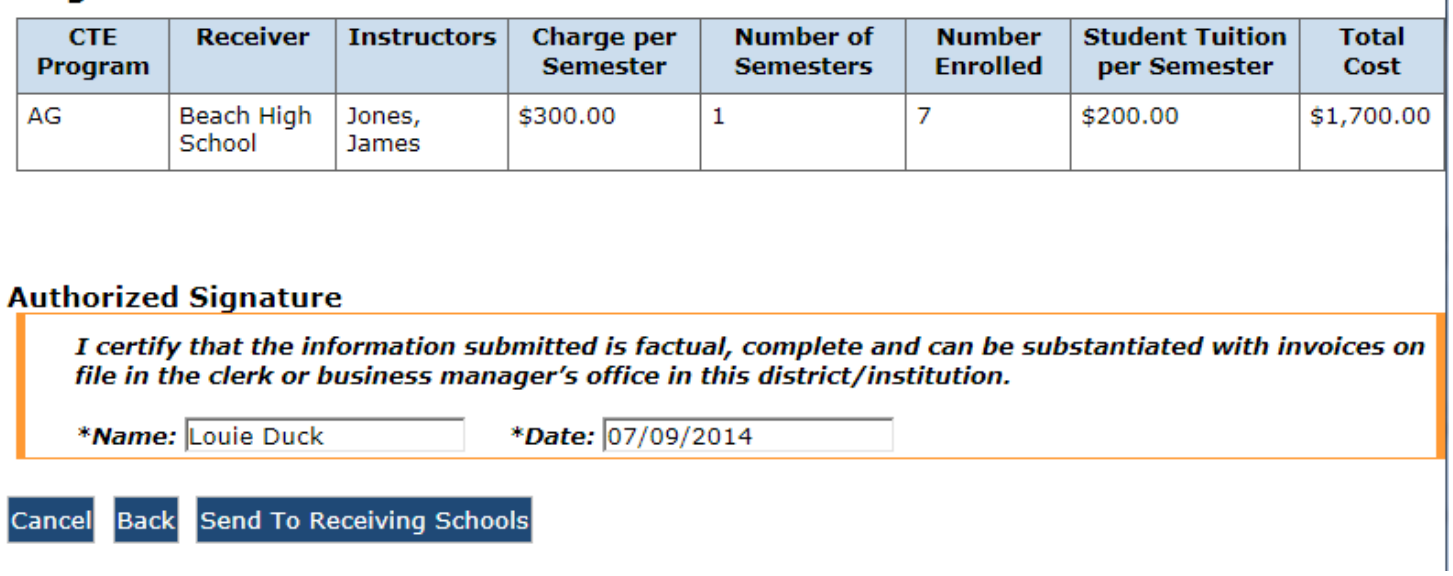

Key name in Name box of Authorized Signature section, and choose date for the calendar pop up.

Click "Send to Receiving Schools."

At this point, the Receiving School needs to approve the Cooperative Arrangement and send it back to the Sending School. Once this has been done, it will once again appear in your Work Queue.

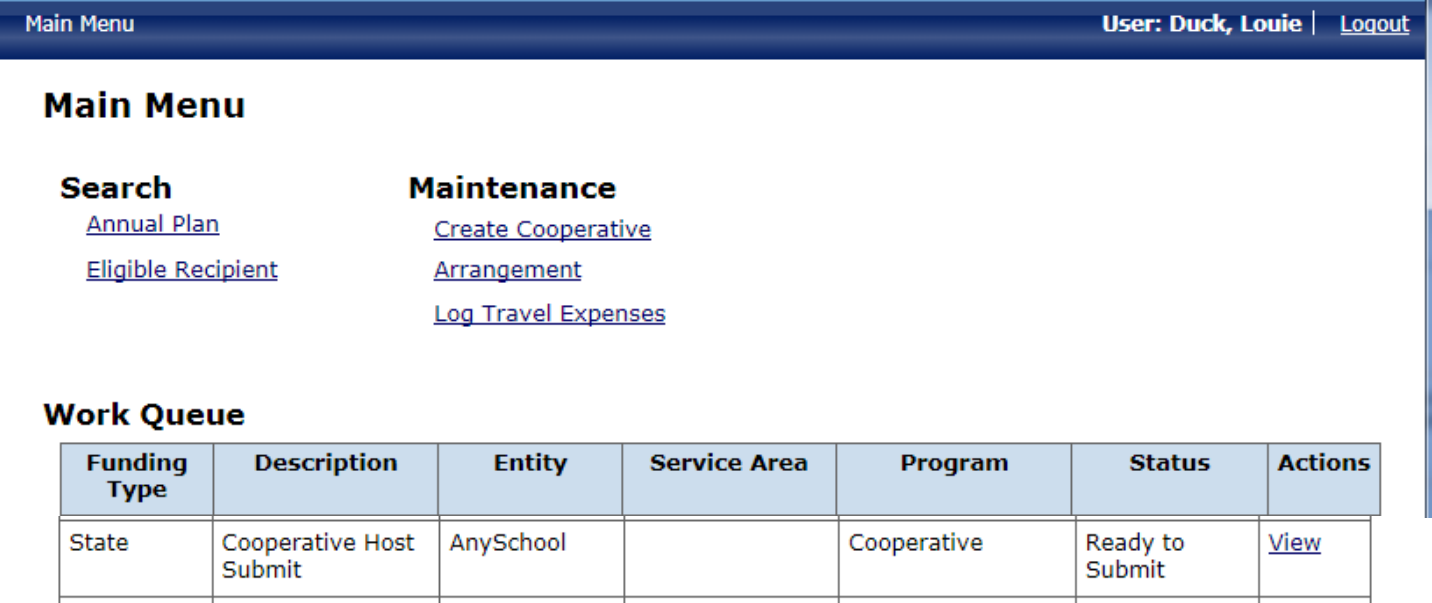

Once the receiving school has approved the cooperative arrangement, it will appear in your Work Queue where it will say Ready to Submit in the Status column. Click "View" to continue.

# **Cooperative Arrangements: Interactive TV**

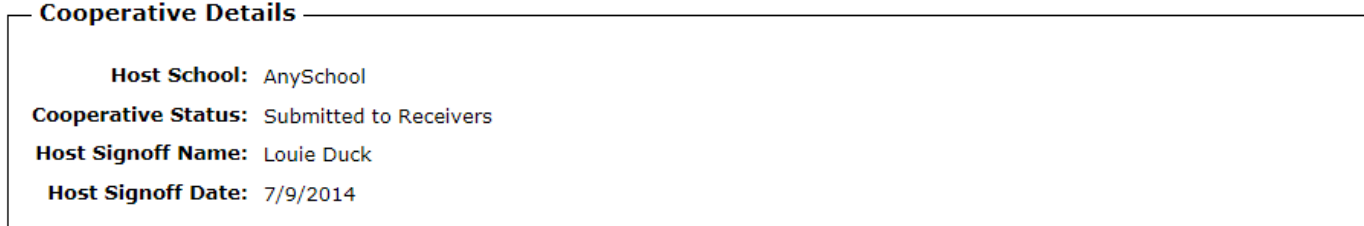

# **CTE Programs**

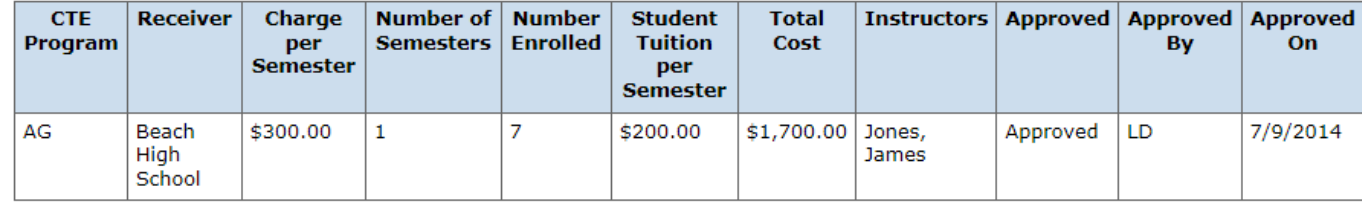

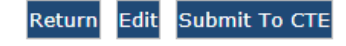

At this point the sending school can either Edit or Submit to CTE.

If the cooperative arrangement is final, which means that all receiving schools for the cooperative arrangement have approved it, then click "Submit to CTE" for their approval.

### <span id="page-25-0"></span>COOPERATIVE ARRANGEMENTS (Instructions for Receiving Schools):

# User: Duck, Louie | Logout Main Menu

# **Main Menu**

**Annual Plan** 

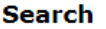

**Maintenance** 

Eligible Recipient

**Create Cooperative Arrangement Log Travel Expenses** 

# **Work Queue**

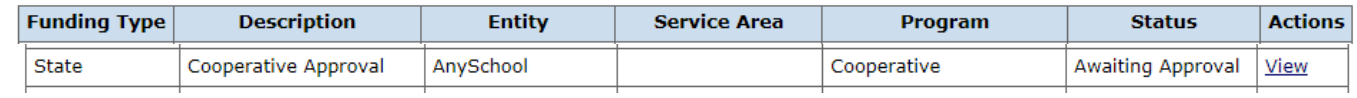

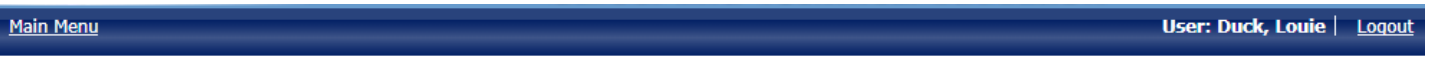

# **Interactive TV Cooperative Arrangements**

School District Issuing Teacher's Contract: AnySchool

Receiving School: Beach High School

# **Programs**

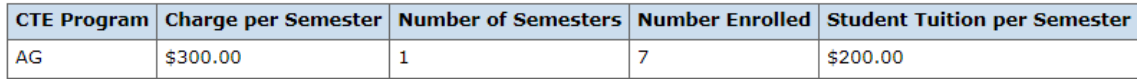

#### **Authorized Signature**

I certify that the information submitted is factual, complete and can be substantiated with invoices on file in the clerk or business manager's office in this district/institution.

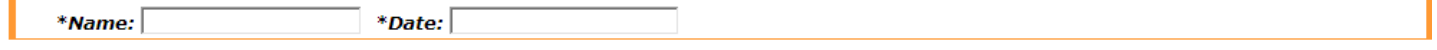

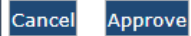

The receiving school verifies the information.

Key in the name of the person authorizing the cooperative arrangement, insert the date from the pop up calendar, and then click "Approve".

<span id="page-26-0"></span>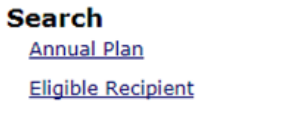

**Maintenance Create Cooperative** Arrangement **Log Travel Expenses** 

**Work Queue** 

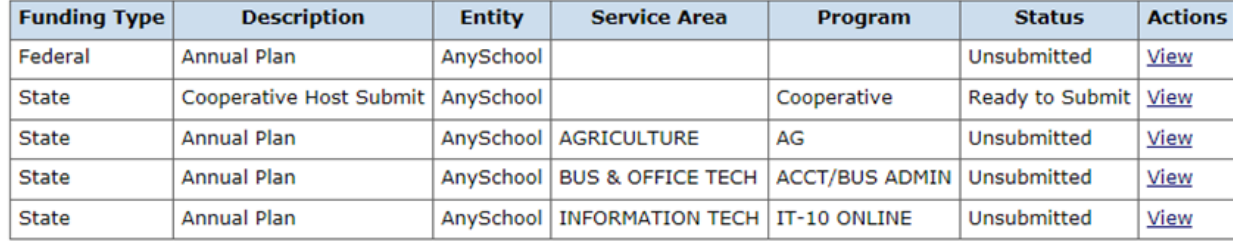

#### 6. LOG TRAVEL EXPENSES

You can log travel expenses at any time during the year. Click on "Log Travel Expenses" in the Maintenance section of the Main Menu.

Main Menu

# **Travel**

Please select a program to log travel to, or choose a year to refilter to

```
*Fiscal Year \boxed{2013 - 2014 \sqrt{ }}
```
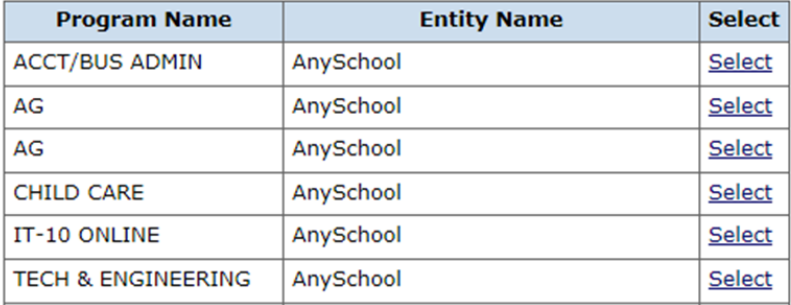

Select the current year and select the Program Name for which you wish to log travel expenses.

# **Reimbursement Plan: Travel**

- Travel Expense -**Budgeted Amount: \$2,000 Actual Expenses: \$0 Rate: 0% Reimbursed Expenses: \$0** Local: \$0

## **Travel Details**

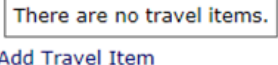

# **Documentation**

There are no documents. **Add Documentation** 

Return

Click "Add Travel Item"

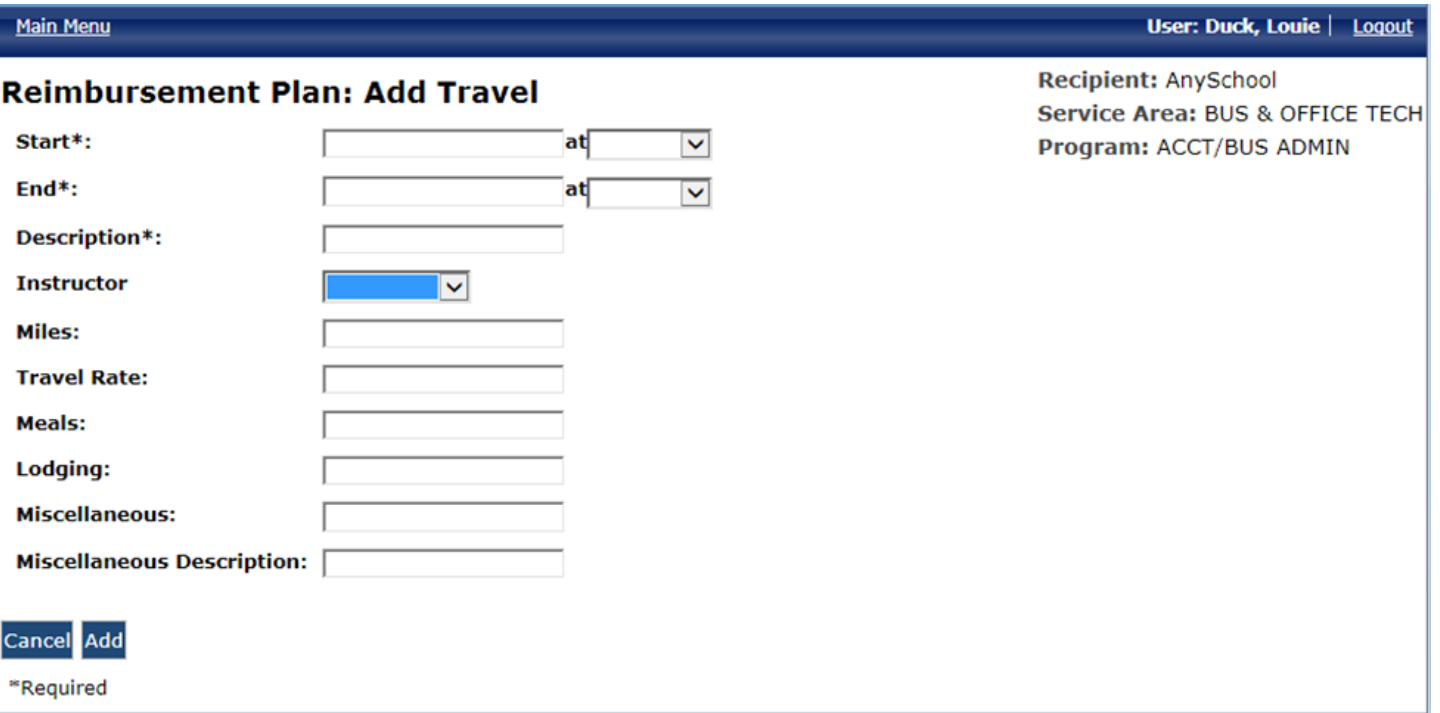

Click on the "Start" box and choose date travel began, then use the drop down menu to enter travel start time. Repeat to enter End of travel. Next, enter purpose of travel in the Description box. Choose the instructor name from the drop down.

Enter the appropriate travel information needed for reimbursement purposes. Click here for CTE travel guidelines and rates. Scroll to the bottom of the page for the Travel section.

Recipient: AnySchool **Service Area: BUS & OFFICE TECH** Program: ACCT/BUS ADMIN

#### <span id="page-28-0"></span>7. COMPLETE REIMBURSEMENT CLAIM (State and Federal Programs)

Reimbursement claims will appear in your work queue. Click on the reimbursement claim you wish to work on.

#### **2015 Reimbursement Claim**

Memo: Edit

**Recipient: AnySchool** Service Area: Marketing Education **Program: MARKETING Funding Source: State** 

### **Instructors / Activities**

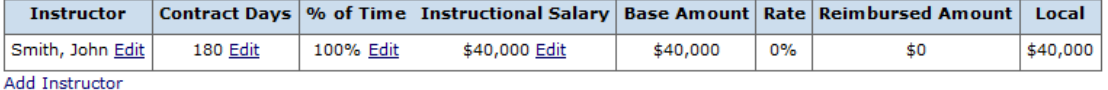

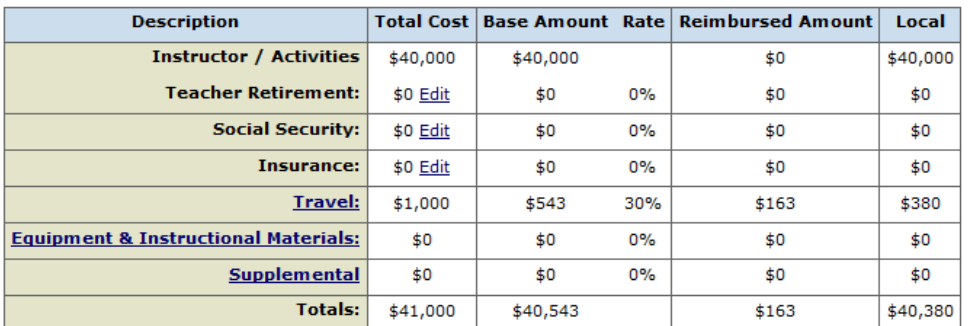

#### **Documentation:**

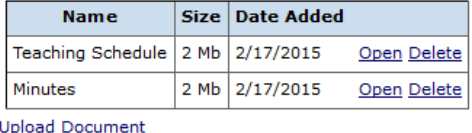

For each funded CTE program you should receive a reimbursement claim in your queue based on the current fiscal year's annual plan and revised budget. Please review all data and edit any information that needs to be updated for all editable categories.

The completed reimbursement claim and all supporting documentation must be submitted electronically to the CTE office by the date of which you were notified via email by the CTE fiscal office.

#### **Instructor Salary**

Enter any changes in instructor's name, contract days or percent of time on the electronic form. The percent of time should correspond with the master teaching schedule.

Note: Percent of Time is determined by the number of periods in a day that the CTE instructor teaches an approved CTE program in relationship to the total number of class periods taught in a day (based on a 7 or 8 period day). Two periods of prep time can be included as part of the CTE approved program if an instructor teaches at least four periods of CTE, if three or less periods are taught, then only one prep period will be allowed. Other non-CTE duties such as study hall or monitoring cannot be counted. Refer to [Percent of Time table.](http://www.nd.gov/cte/forms/docs/SalaryPercentofTimeTable.pdf)

Upload a copy of each of the teacher's contract in support of reimbursable salaries.

Do not include fringe benefits with the total instructional salary. Fringe benefits are to be listed separately in the appropriate spaces provided.

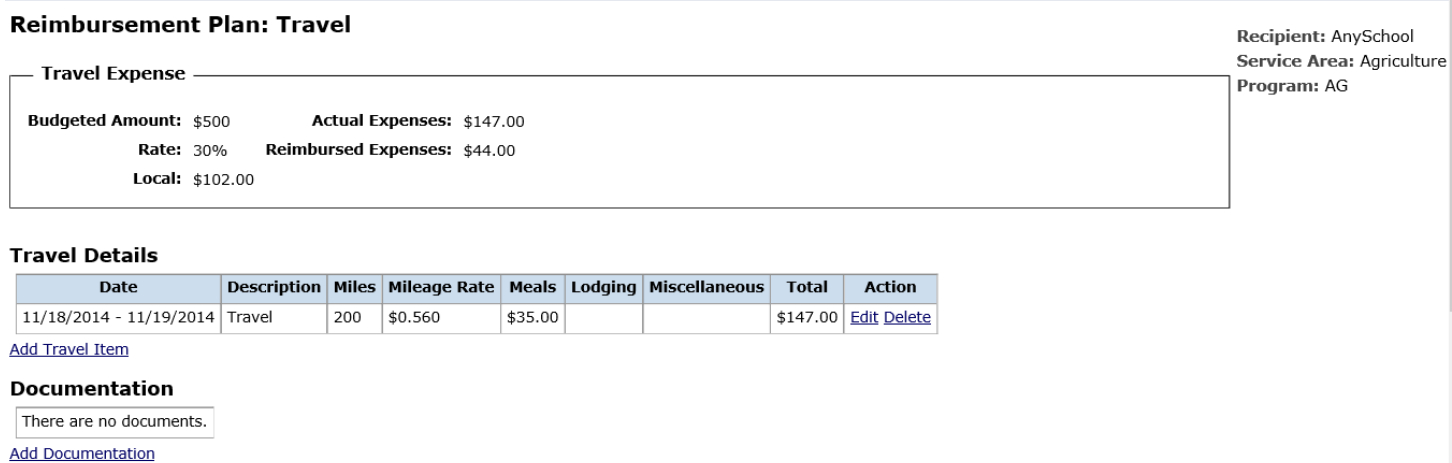

#### **Travel**

Indicate the amount of travel claimed for reimbursement not to exceed the original amount approved. Travel will be reimbursed as outlined in the policy adopted by the State Board for Career and Technical Education. The policy can be found at [www.nd.gov/](http://www.nd.gov/cte/forms/) [cte/forms.](http://www.nd.gov/cte/forms/) Instructions to complete the detailed travel documentation can be found by [clicking here.](#page-26-0)

#### **Equipment/Instructional Materials**

All equipment/instructional materials funded through the Department of Career and Technical Education must be pre-approved prior to purchase, be instructional in nature, remain in the CTE program area and the school district or institution must assume accountability for all items purchased with federal or state funds.

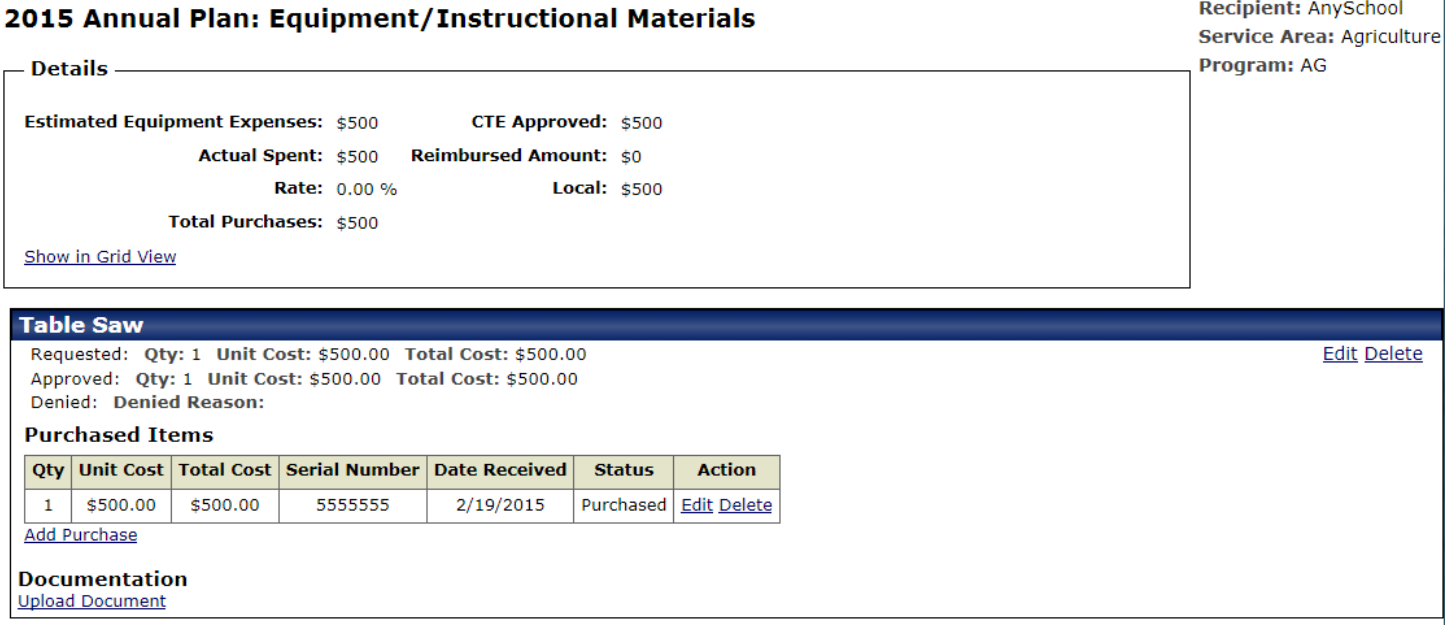

Provide documentation for equipment/instructional materials that were purchased:

STATE PLAN: Click on the "Equipment/Instructional Materials Link" and follow screen instructions to provide equipment serial numbers or documentation for instructional materials.

PERKINS PLAN: Click "View" on the program area line needed and follow screen instructions to provide equipment serial numbers or other needed documentation.

Do not send copies of invoices to our office. A paid invoice must be on file in the local school's fiscal office and retained in compliance with state and federal regulations.

Serial numbers must be provided for equipment. For inventory purposes, computer equipment and related items will be classified in the following manner:

- 1. CPU units, keyboard and monitor are considered one unit, but all serial numbers must be provided.
- 2. Printers will be considered a separate item and serial numbers must be provided.

Approved equipment and instructional materials were to be purchased or a purchase order in place no later than **February 1** of the current year. Any equipment traded which was originally purchased, in whole or in part, with CTE funds must have prior approval from CTE before disposition takes place.

**Other** - Include all other items that pertain to the direct cost of the program.

**Certification** – Administrator's sign off and date must be obtained prior to submission of the reimbursement claim. Please remember to download (attach) the following documents prior to submitting the reimbursement claim:

- 1. All teaching contracts
- 2. All advisory committee [forms \(SFN 15256\)](http://www.nd.gov/cte/forms/docs/AdvisoryCommittee15256.pdf) and minutes
- 3. If submitting a reimbursement claim for a specialty grant, attach the summary report